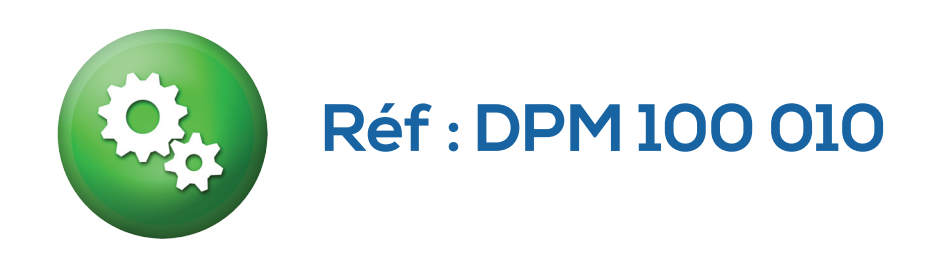

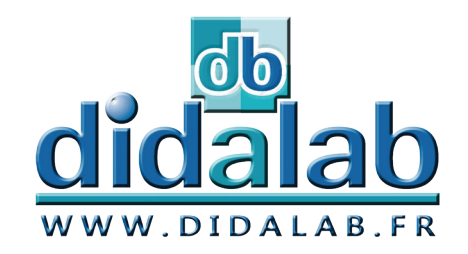

## Manuel d'utilisateur

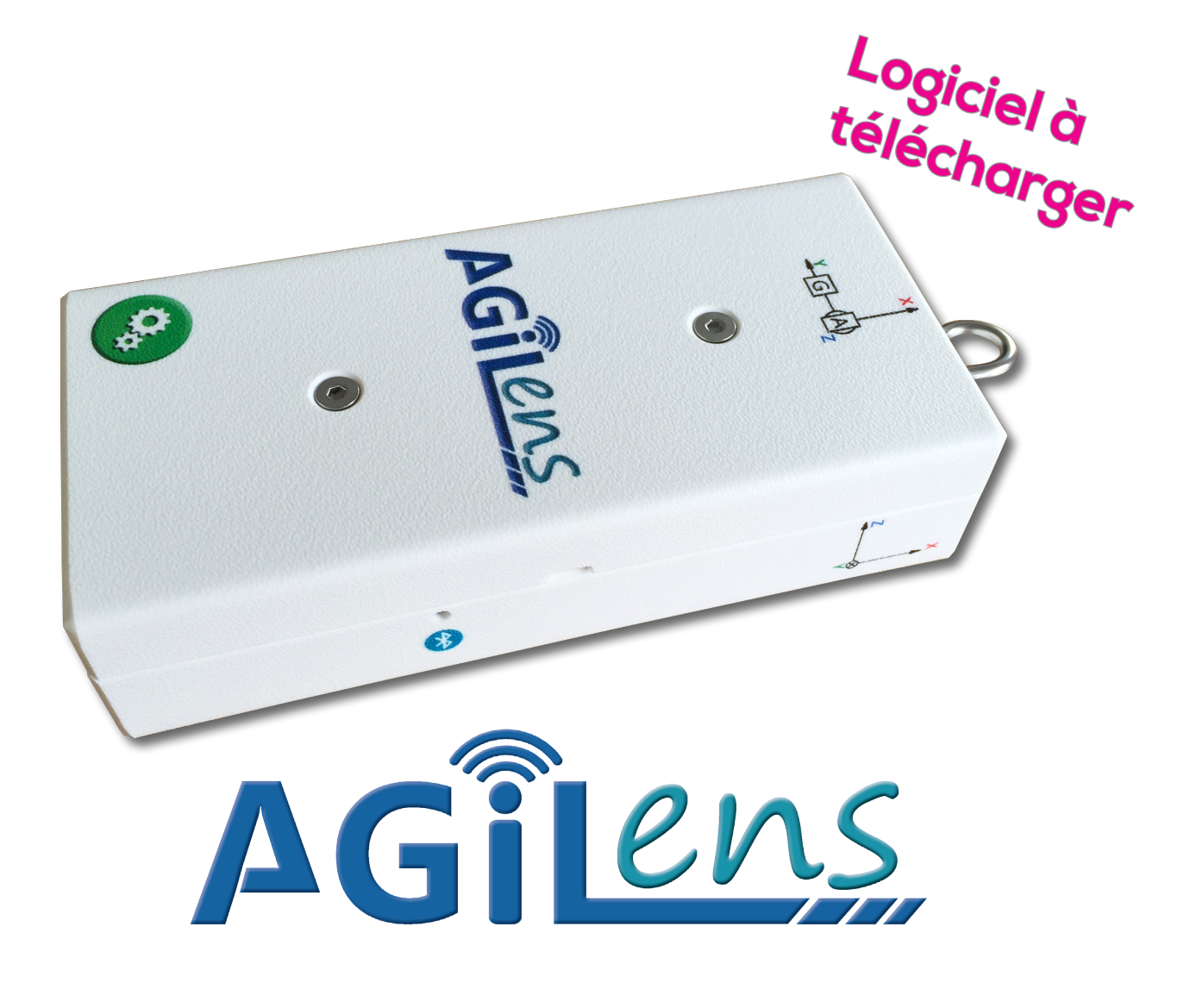

# **Accéléromètre et Gyroscope 3 axes sans fil**

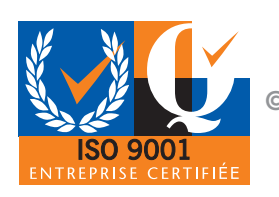

**© DIDALAB/ULICE 2016**

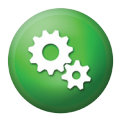

*Pour trouver toutes les informations, des exemples d'applications, Et la toute dernière version de ce document : Par mail didalab@didalab.fr*

> *Ou sur internet www.didalab.fr*

**Les fichiers d'installation sont disponibles aux aux adresses :**

*http://www.ulice.com/cd\_Agilens\_v2.zip Ou sur Didalab.fr – Logiciel de physique - Mécanique*

*Si vous avez la moindre question, n'hésitez pas à contacter notre service commercial :*

*david.allanic@didalab.fr physique.france@didalab.fr stephanie.k@didalab.fr*

*Ou le service après-vente si besoin :*

*sav@didalab.fr +33(0)1 30 66 08 88*

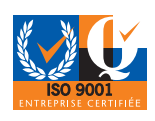

**© DIDALAB/ULICE 2016 <sup>2</sup> <sup>3</sup>**

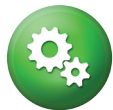

## TABLE DES MATIÈRES

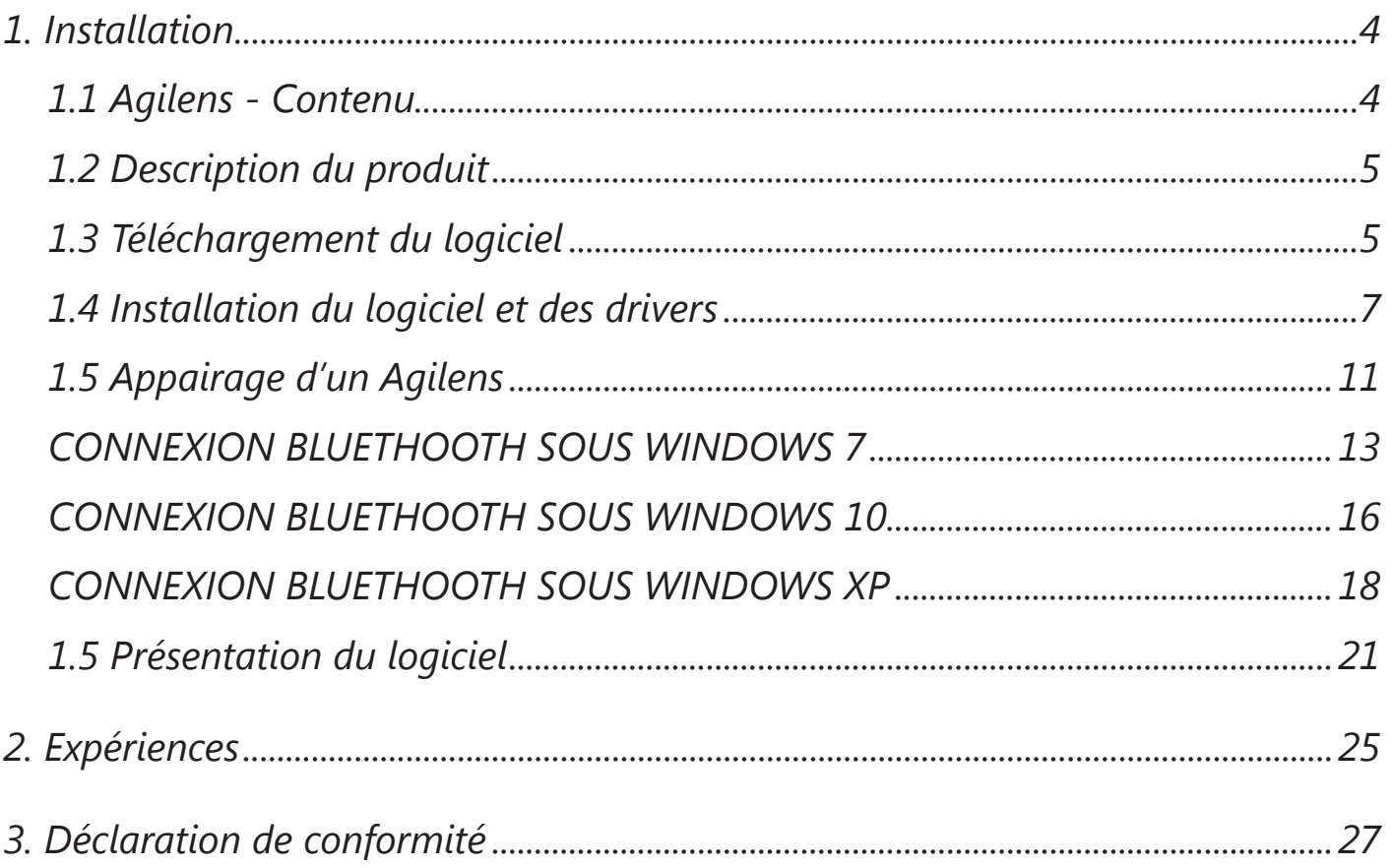

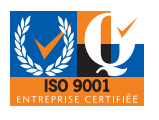

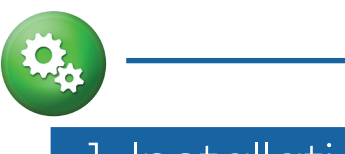

## 1. Installation

## 1.1 Agilens - Contenu

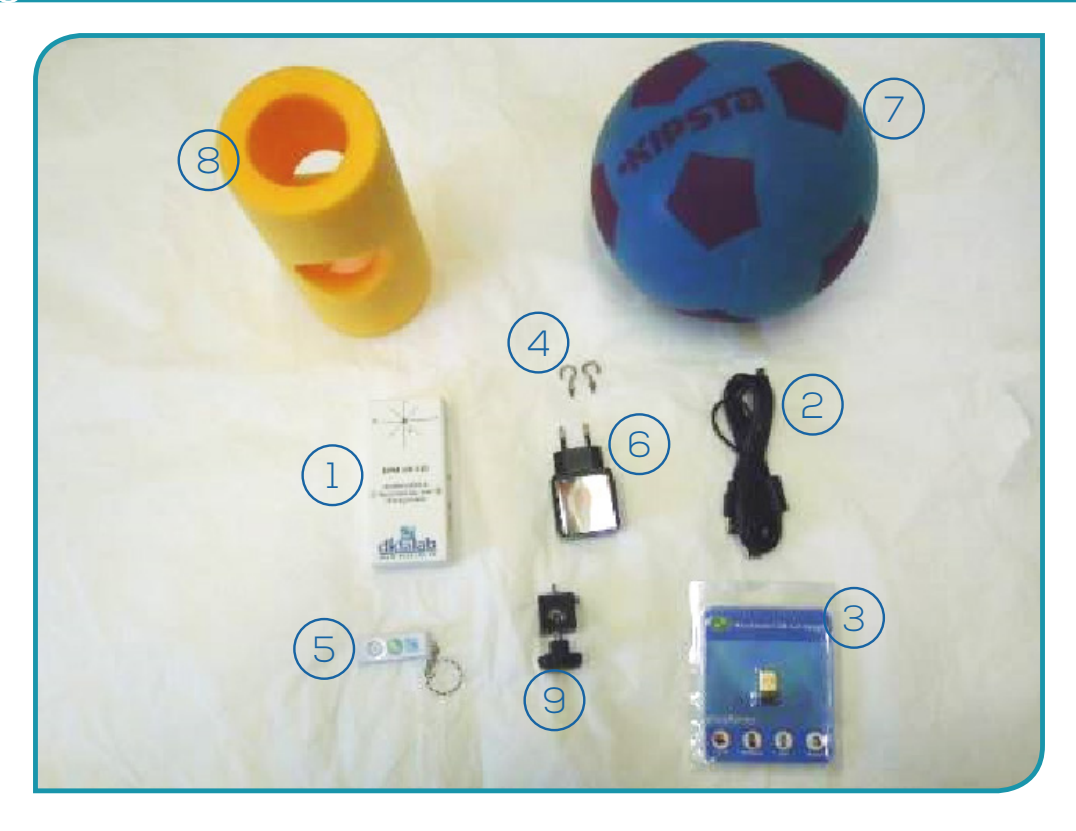

1) Boîtier de l'accéléromètre Câble USB-mini USB 3) Récepteur Bluetooth 4) Crochets de fixation (x2) Clé USB (comprenant la notice + le logiciel)

#### **Matériel optionnel :**

- Chargeur secteur 12V DPM 100 060 Ballon en mousse - DPM 100 020 Cylindre en mousse - DPM 100 030
- Accouplement pour pendule DPM 100 050

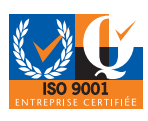

## 1.2 Description du produit

L'accéléromètre et gyroscope ITAC pour l'enseignement est la résultante d'une fusion d'un accéléromètre, d'un gyroscope et d'un système de communication sans fil Bluetooth. Ces technologies, utilisées désormais dans notre quotidien, s'assemblent pour fournir un produit cohérent, adapté et adaptable aux nouvelles pédagogies.

#### **Descriptif technique :**

- *• Accéléromètre et gyroscope 3 axes*
- *• Sans fil (Bluetooth)*
- *• Batterie : Lithium Autonomie 10h de transmission*
- *• Accélération : 2 ou 8g précision 18 ou 72 mg*
- *• Vitesse de rotation : 2000 degrés par seconde précision 0.07 degré/seconde*
- *• Rechargeable sur port USB Ordinateur ou secteur*
- *• Utilisable par connexion Bluetooth*
- *• Données exportables vers fichier csv, bmp*
- *• Connexions multiples simultanées (jusqu'à 6)*

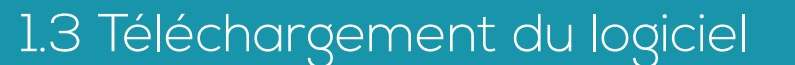

Pour pouvoir installer le logiciel 2 solutions vous sont proposées :

#### **Via notre site internet :**

*• Ouvrir n'importe quel navigateur internet et aller sur le site internet www.didalab.fr dans la section physique – logiciel de physique – logiciel mécanique.* 

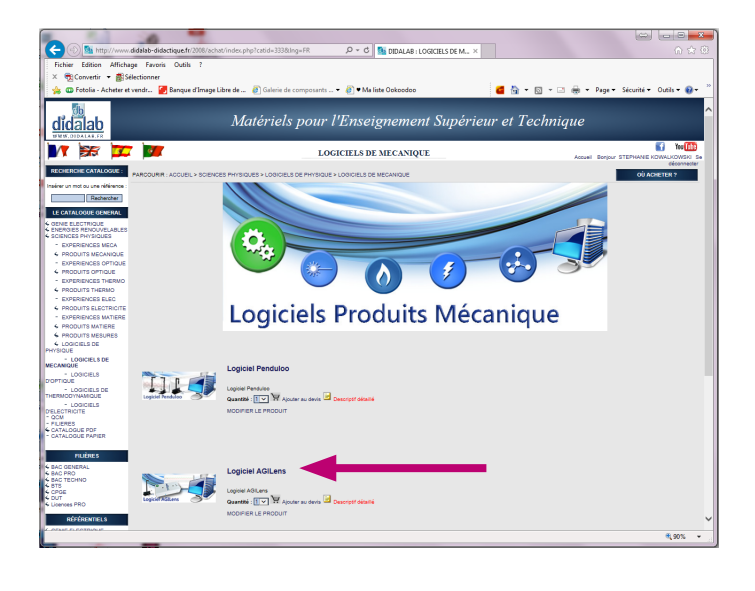

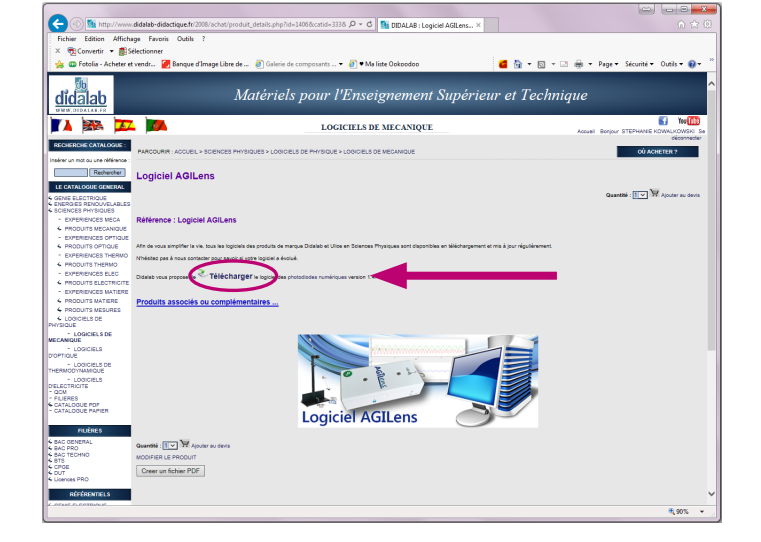

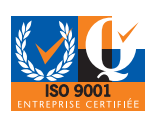

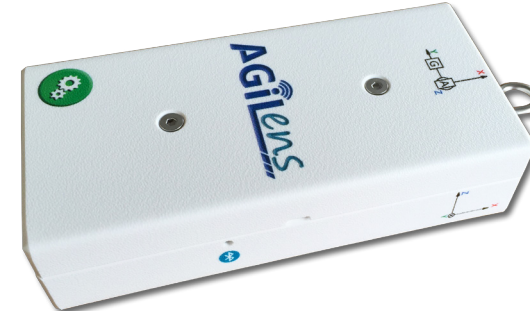

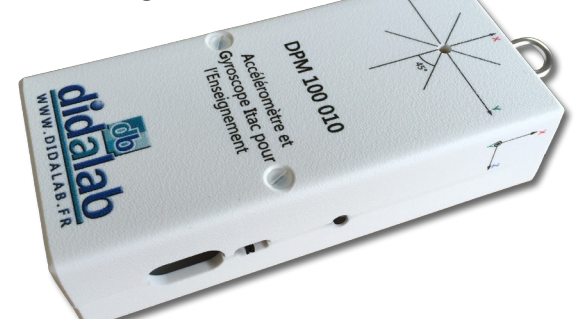

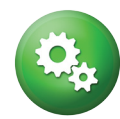

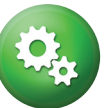

*• Cliquer sur «Logiciel AGILens», puis sur «Télécharger».*

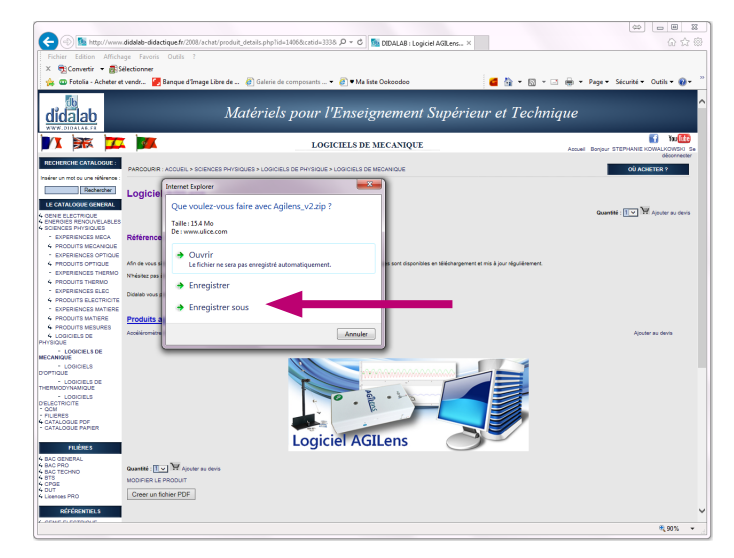

Le navigateur va demander s'il peut enregistrer ce fichier.

*• Cliquer sur «Enregistrer sous», et enregistrer le fichier à l'endroit souhaité. Le téléchargement va s'effectuer.*

ATTENTION : Suivant le navigateur et les paramétrages de celui-ci, le fichier peut se télécharger en « arrière-plan » de manière invisible. Penser à regarder dans le dossier des téléchargements (généralement via « Mes Documents »).

Une fois le fichier téléchargé, dézippez-le.

*• Faire un clic droit sur le fichier et sélectionner «extraire tout», puis cliquer sur «Extraire».*

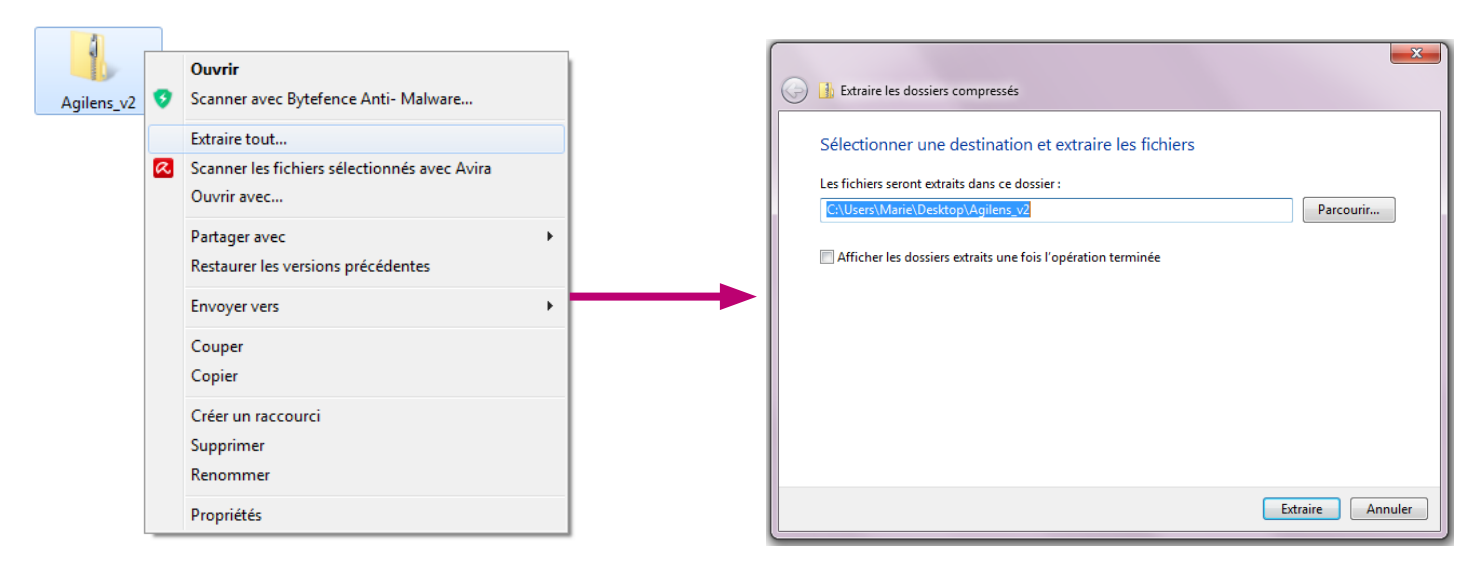

#### **Via la clé USB fournie :**

Brancher la clé USB fournie sur un des port USB de votre ordinateur.

Une fenêtre d'exécution apparait.

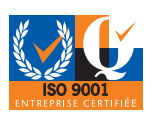

ont extraits dans ce dos

Parcourir...

Estraire An

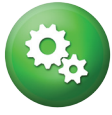

*• Cliquer sur «Ouvrir le dossier et afficher les fichiers»*

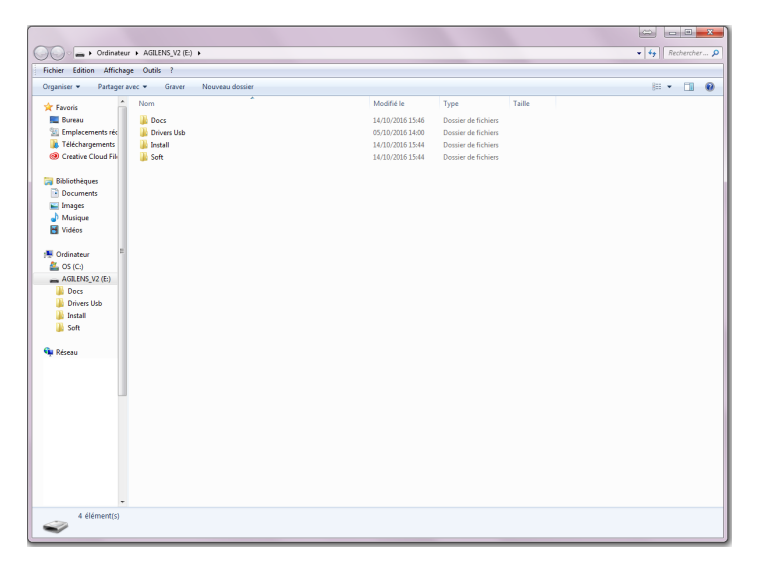

## 1.4 Installation du logiciel et des drivers

Une fois le dossier AGILENS ouvert :

*• Ouvrir le dossier «Install»*

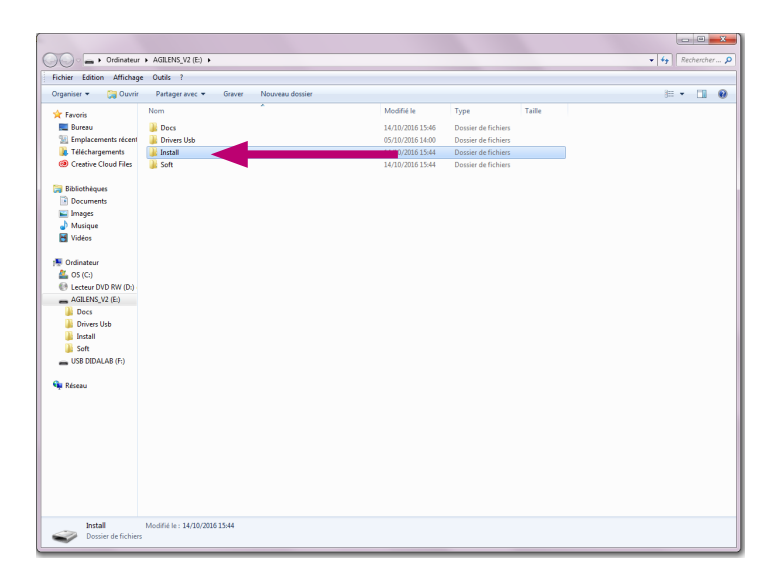

- *• Faire un clic droit sur le fichier «Agilens v2.0+drivers»*
- *• Sélectionner «Exécuter en tant qu'administrateur»*

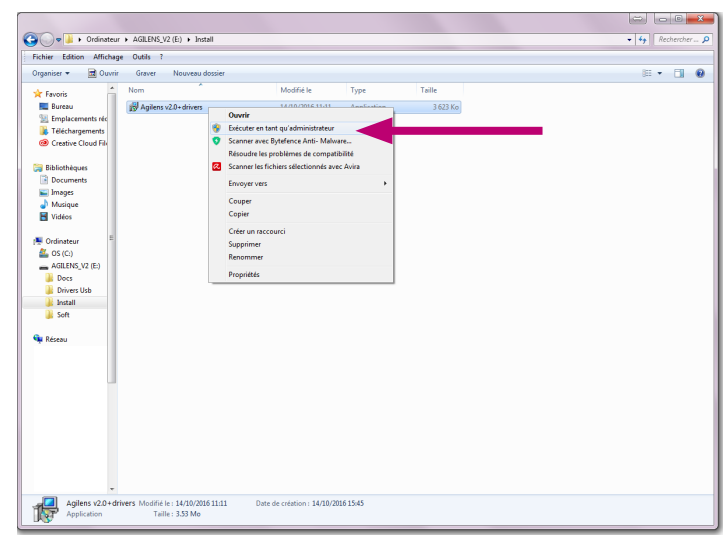

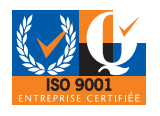

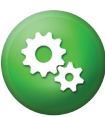

#### AGILENS

Une fenêtre d'installation apparaît.

*• Cliquer sur «Suivant»*

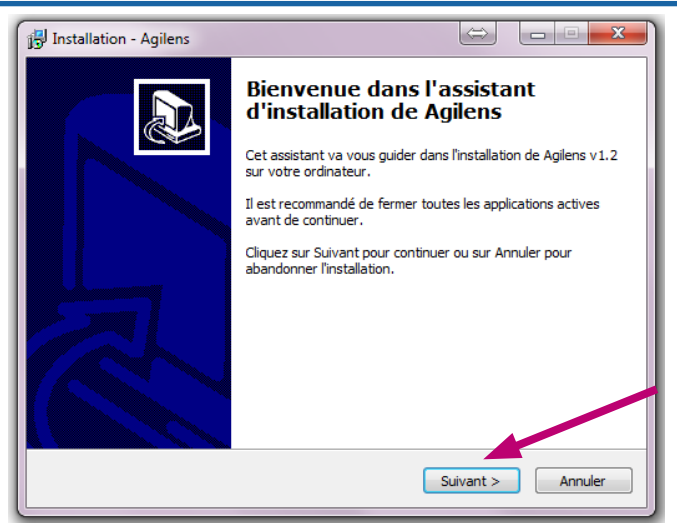

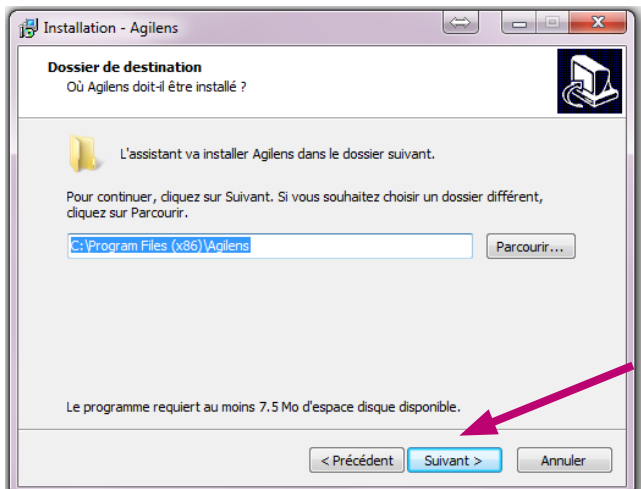

*• Choisir l'emplaçement où vous souhaitez* 

*créer les raccourcis et cliquer sur suivant.*

*• Choisir l'emplaçement où vous souhaitez installer le logiciel et cliquer sur suivant.*

Installation - Agilens Sélection du dossier du menu Démarrer Où l'assistant d'installation doit-il placer les raccourcis du programme ? L'assistant va créer les raccourcis du programme dans le dossier du menu Démarrer indiqué di-dessous Cliquez sur Suivant pour continuer. Cliquez sur Parcourir si vous souhaitez sélectionner<br>un autre dossier du menu Démarrer. Anilens  $Parcourir...$ Annuler  $\left\vert \left\langle \mathsf{Pr\acute{e}c\acute{e}dent}\right\rangle \right\vert$  Suivant  $\left\vert \mathsf{S}\right\vert$ 

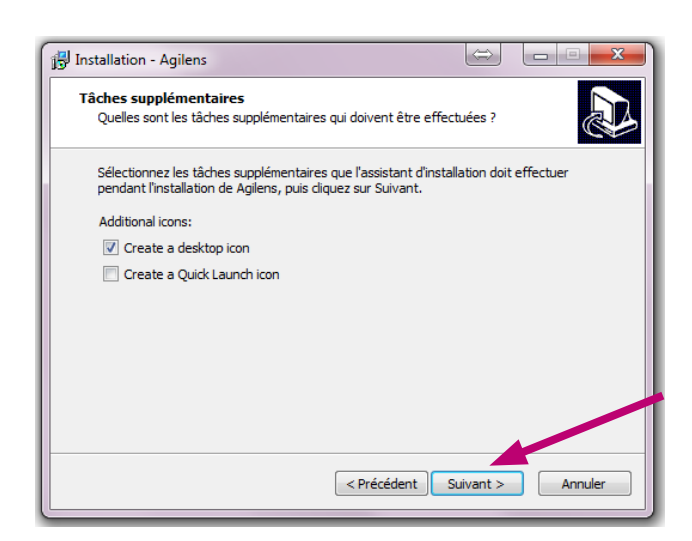

*• Choisir l'emplaçement de l'icône raccourci et cliquer sur suivant.*

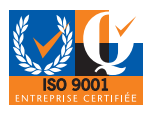

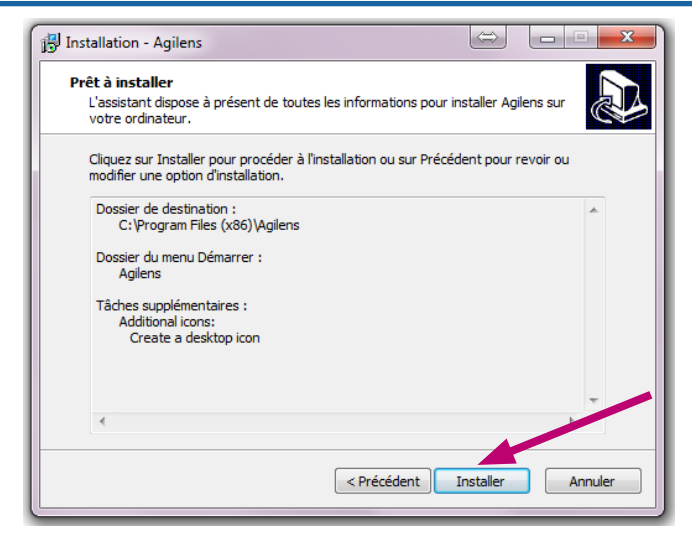

*• Cliquer ensuite sur «Installer». L'ordinateur va installer le logiciel (cela peut prendre plusieurs secondes)*

Le logiciel est installé.

*• Cocher la case «Installation des drivers 32/64 Bits» et cliquer sur «Terminer».*

Installation - Agilens **Fin de l'installation de Agilens** L'assistant a terminé l'installation de Agilens sur votre<br>ordinateur. L'application peut être lancée à l'aide des icônes<br>créées sur le Bureau par l'installation. Veuillez cliquer sur Terminer pour quitter l'assistant installation. Installation des drivers usb 32/64 Bits Terminer

La fenêtre pour l'installation des Drivers s'ouvre.

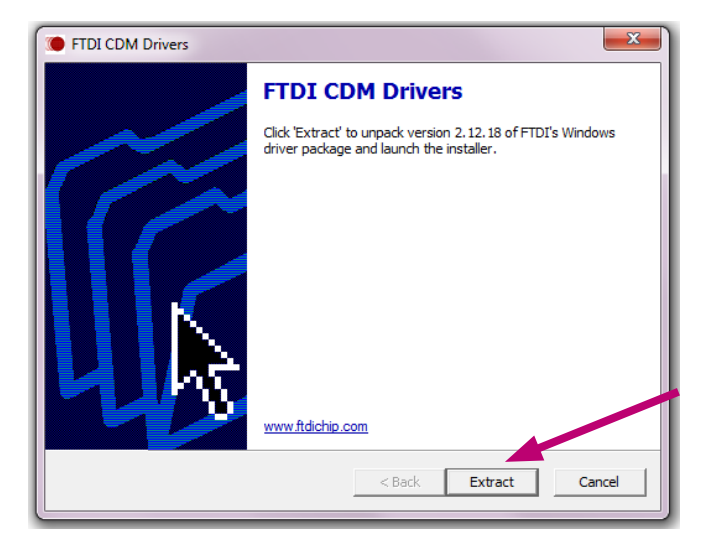

*• Cliquer sur «Extract».*

Assistant pour l'installation des drivers se lance.

*• Cliquer sur «Suivant»*

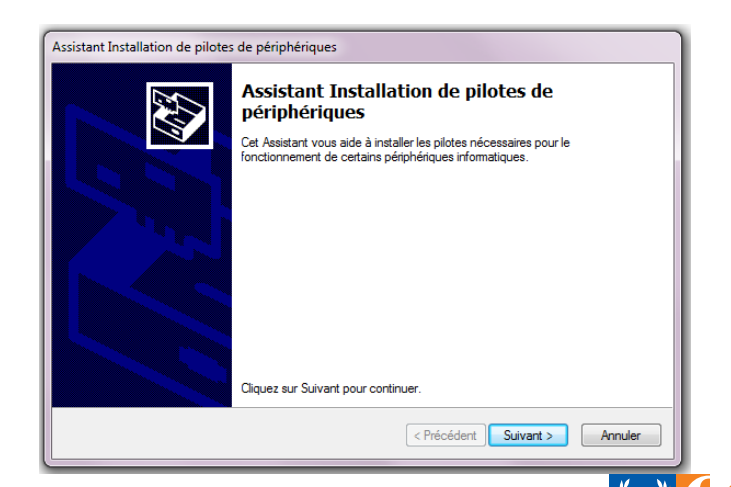

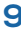

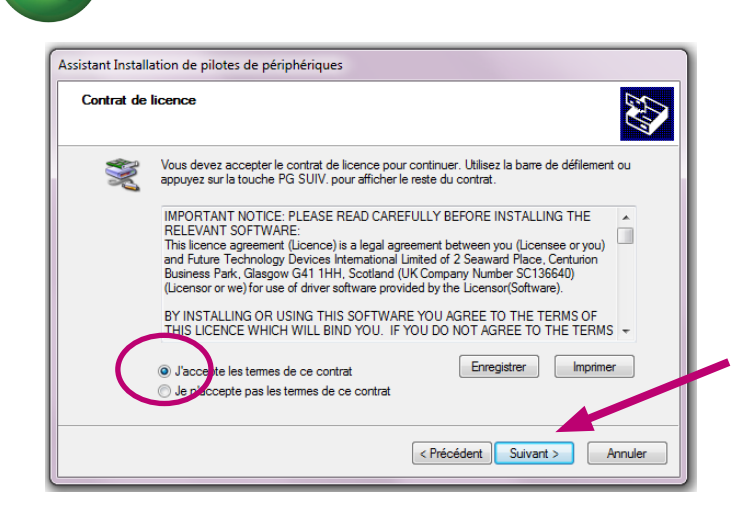

Patienter pendant que l'assistant installe les drivers sur votre ordinateur.

Cela peut prendre quelques secondes.

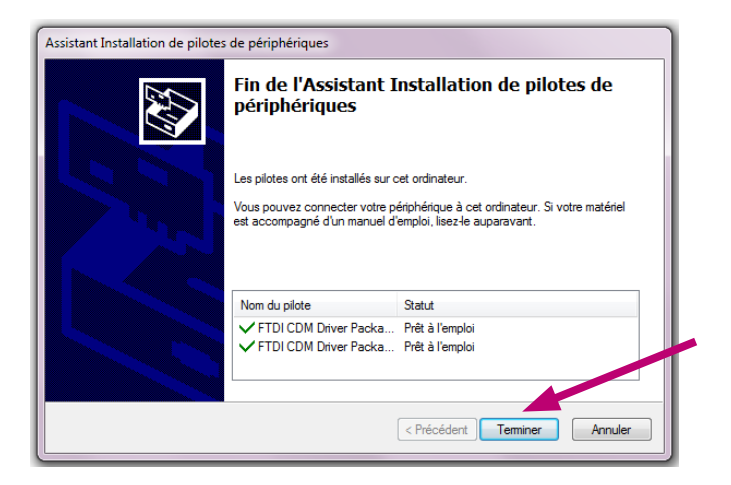

- *• Cocher la case : «J'accepte les termes de ce contrat»*
- *• Cliquer sur «Suivant»*

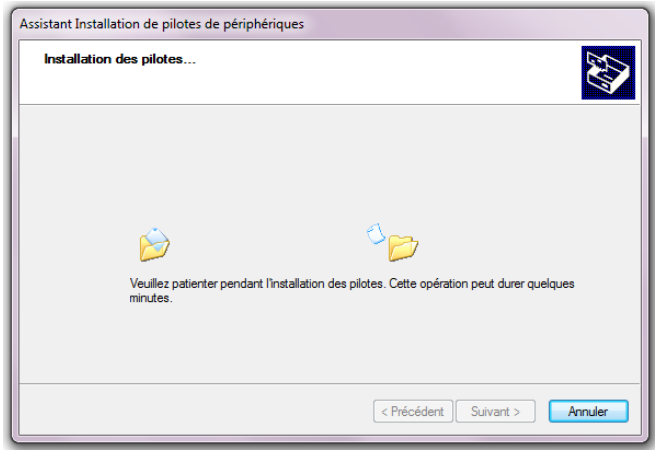

*• Cliquer sur «Terminer».* Les drivers sont maintenant installés.

Si durant l'installation vous rencontrez un autre message merci de prendre contact avec le service commercial.

Le service commercial à votre écoute :

- *• stephanie.k@didalab.fr*
- *• Physique.france@didalab.fr*
	- *• david.allanic@didalab.fr*

Le cas échéant, faites une capture d'écran du message et la joindre au mail, en nous précisant l'environnement, le matériel informatique, la version de Windows, 32 ou 64 bits, le clignotement de la Led ou non, etc…

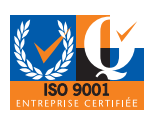

**© DIDALAB/ULICE 2016 <sup>10</sup> <sup>11</sup>**

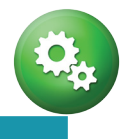

## 1.5 Appairage d'un AGILens

*• Connecter l'accéléromètre au PC à l'aide du câble miniUSB/USB. La diode doit clignoter.*

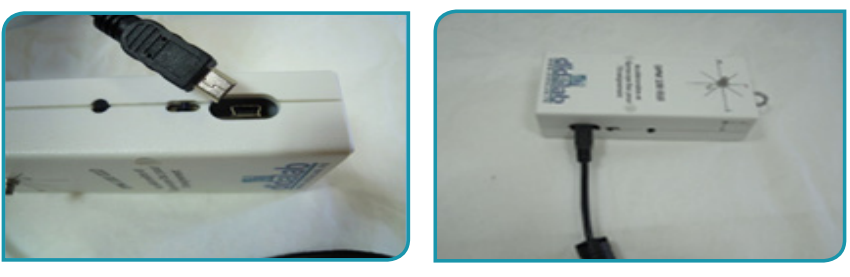

*• Allumer l'accéléromètre en basculant sur la position « ON » (interrupteur poussé vers la prise miniUSB). La diode doit s'allumer.*

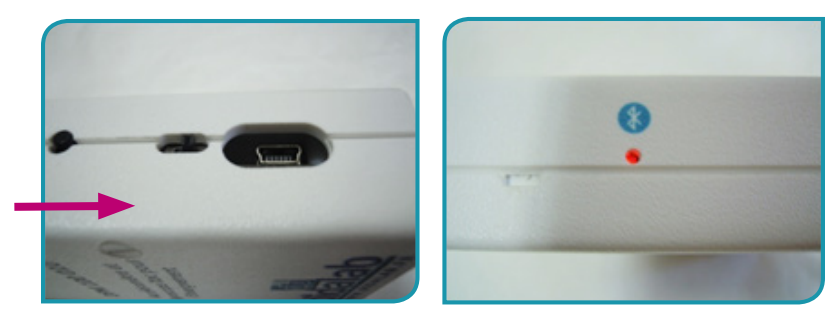

#### **Remarque :**

Si ce n'est pas le cas, l'accéléromètre est peut-être déchargé. Eteignez-le et branchez-le sur une prise secteur avec un adaptateur USB.

*• Brancher la clé Bluetooth sur un port USB de votre PC, fixe ou portable.*

#### **Remarque :**

Si c'est la première fois que vous connectez la clé Bluetooth au PC, il se peut que celle-ci doive installer des pilotes pour son bon fonctionnement. Cela est automatique, n'interrompez pas cette étape.

*• Lancer le logiciel Agilens.*

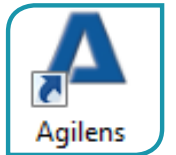

*• Cliquer sur l'onglet « Bluetooth » puis dans « configuration USB »*

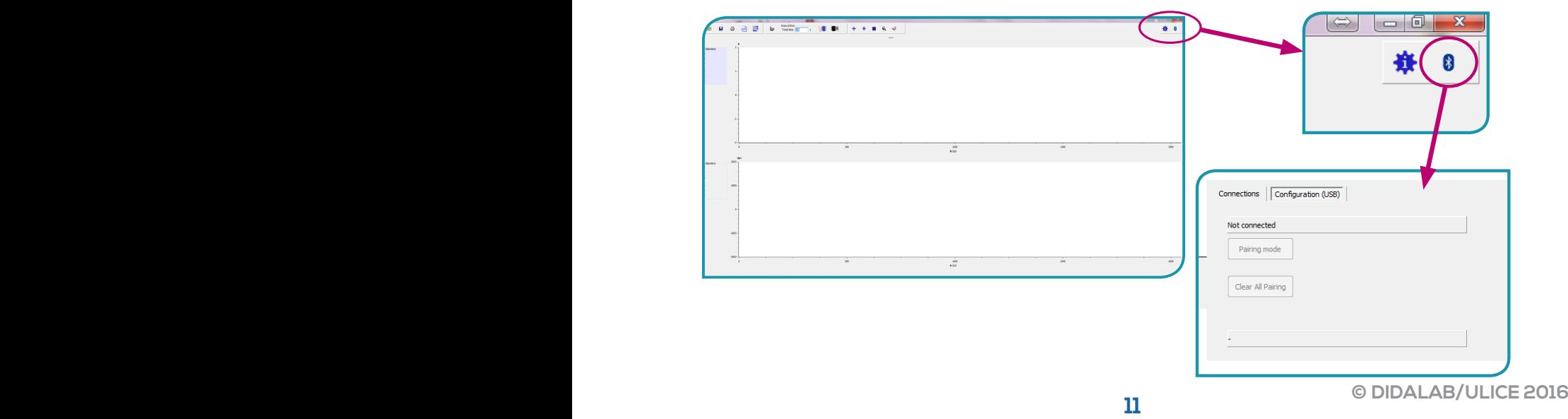

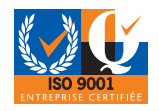

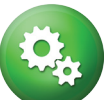

*• Une fois l'accéléromètre allumé, dans l'onglet configuration USB, le n° de série de l'accéléromètre apparait à l'écran (si le n° de série n'apparait pas de suite cliquer sur « connexion » puis de nouveau sur « configuration usb » pour mettre à jour le logiciel).*

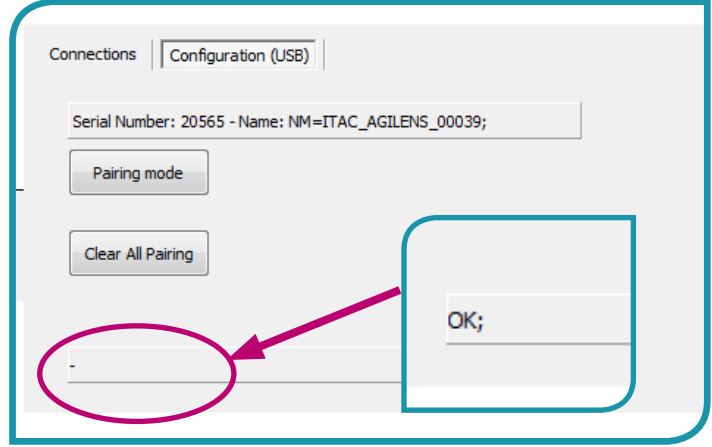

- *• Cliquer ensuite sur « pairing mode ». Un petit message « Ok » apparait alors pour signifier le bon appairage de l'accéléromètre.*
- *• Aller ensuite dans les paramètres de l'ordinateur afin de connecter l'accéléromètre.*

ATTENTION : Cette étape dépend du système d'exploitation de votre ordinateur. Les différentes étapes de connexions suivant les systèmes d'exploitations sont présentées dans les paragraphes CONNEXION BLUETOOTH SOUS WINDOWS XP / 7 /10.

- *• Une fois la connexion réalisée, éteindre puis relancer le logiciel.*
- *• Cliquer de nouveau sur l'icône Bluetooth. Dans la rubrique « connexion » la fenêtre ci-contre apparaitra. Cliquer ensuite sur « connect ».*

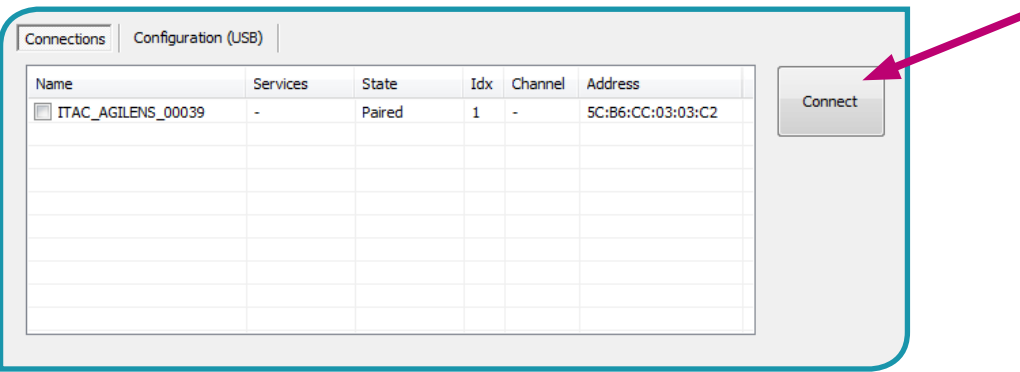

*• Double cliquer sur la référence de l'accéléromètre que vous souhaitez connecter (il est possible d'en connecter plusieurs). L'accéléromètre est alors connecté et prêt à être utilisé.*

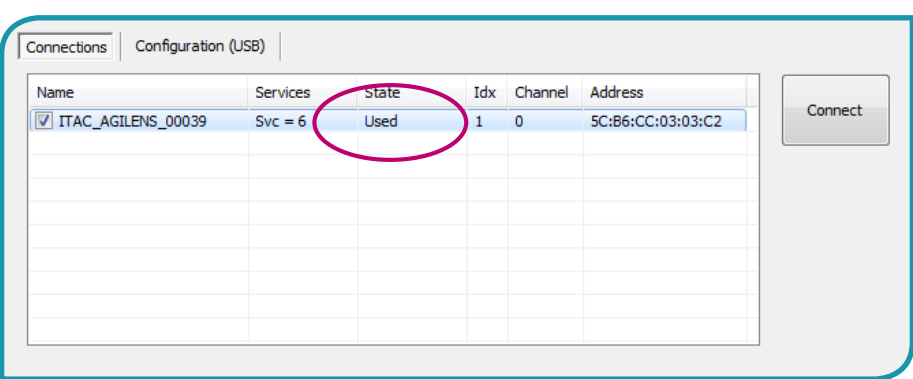

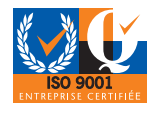

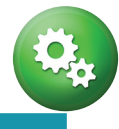

## CONNEXION BLUETOOTH SOUS WINDOWS 7

Aller dans « Windows, Panneau de configuration, Matériel et audio, Ajouter un périphérique Bluetooth ».

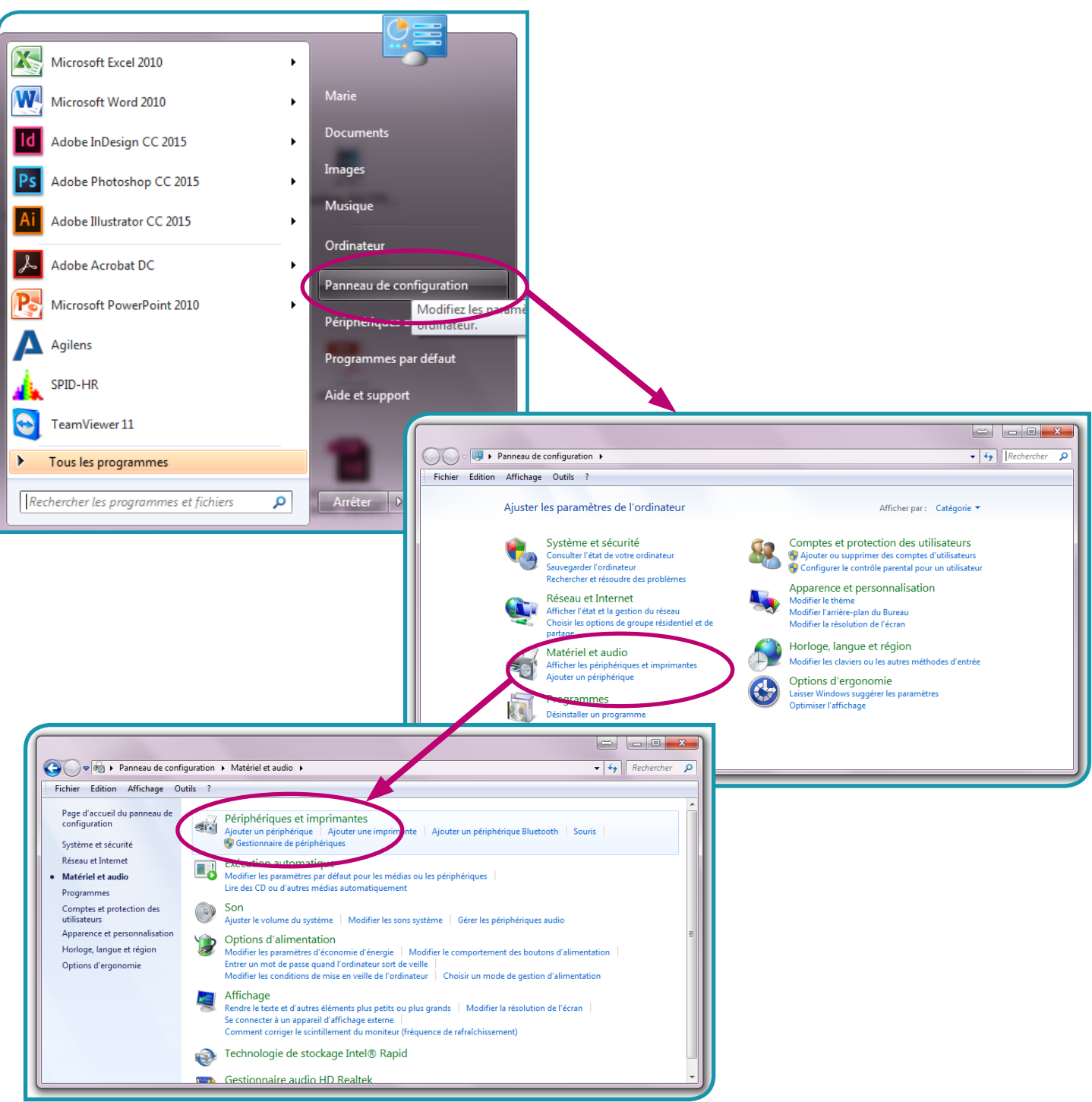

#### **Remarque :**

Pour accéder plus rapidement à ce paramètre, vous pouvez cliquer sur l'icône Bluetooth dans votre barre de tâche et « Ajouter un périphérique ».

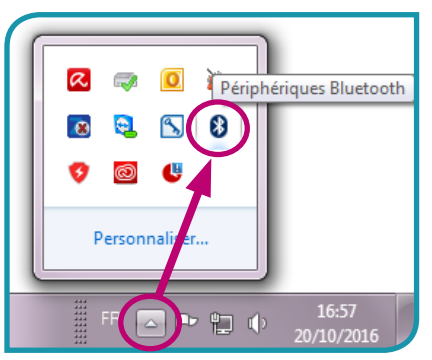

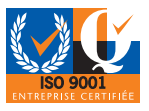

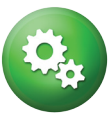

*• Cliquer sur votre accéléromètre du nom de « ULICE\_ITAC\_XXXX ».* 

XXXX étant remplacé par le numéro de série de votre appareil, puis cliquer sur « Suivant ».

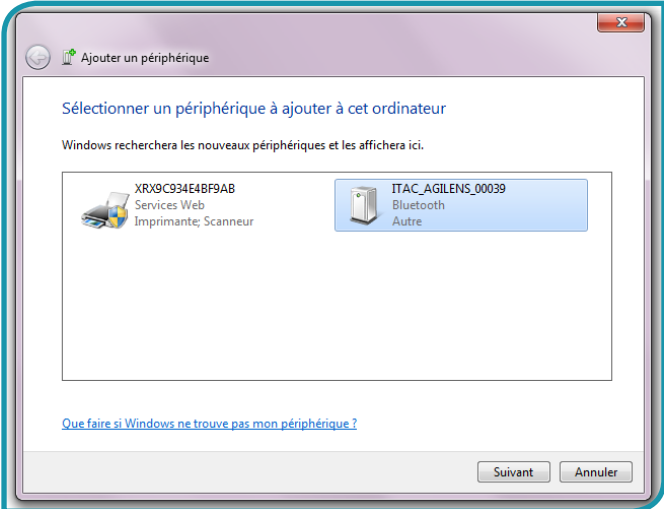

#### **Remarque :**

La recherche de périphérique est automatique. Si votre appareil n'apparait pas immédiatement, veuillez patienter quelques minutes. Si le problème persiste, recommencer à l'étape II.1. pour relancer une recherche. Si l'accéléromètre est indétectable, recommencer toutes les étapes à zéro.

*• Le message suivant doit apparaitre. Votre accéléromètre ne possède pas de code PIN défini, quel que soit le code proposé par Windows, cliquer sur « Oui ».* 

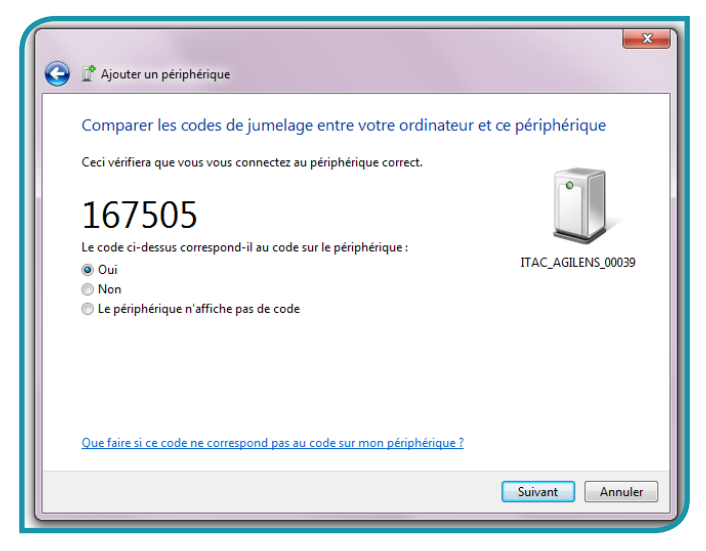

#### **Remarque :**

Si une erreur vous avertit que le code est incorrect, l'ignorer et recommencer cette étape. Si le problème persiste, recommencer toutes les étapes depuis le début.

#### **Remarque 2 :**

Si un message différent apparaît et vous demande d'entrer un code PIN par vous-même, celuici est « 0000 ».

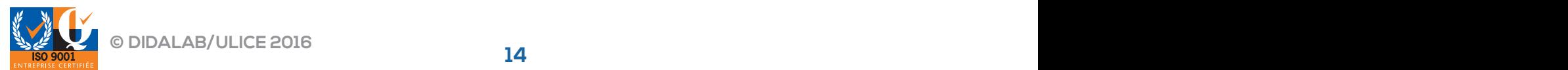

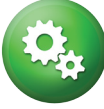

Votre accéléromètre est désormais couplé à la clé Bluetooth et transmet les données avec succès.

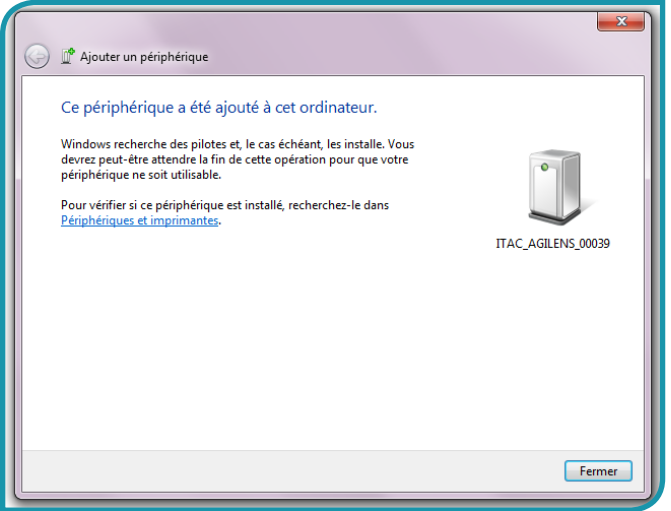

Si vous souhaitez avoir accès à l'état de l'accéléromètre, vous y avez accès via « Windows, Panneau de configuration, Matériel et audio, Périphériques et imprimantes, Périphériques Bluetooth ».

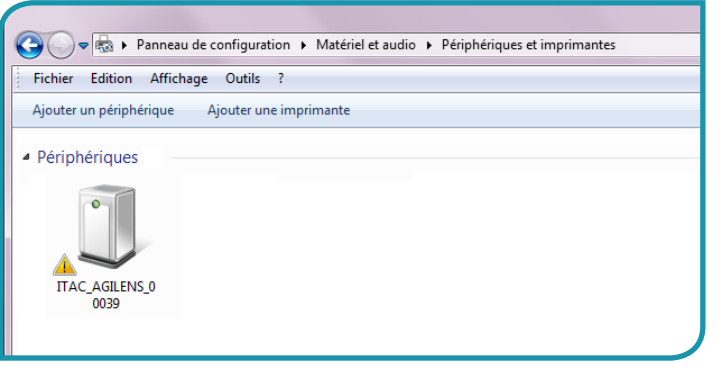

*• Une fois le couplage réussi, débrancher le câble miniUSB/USB.*

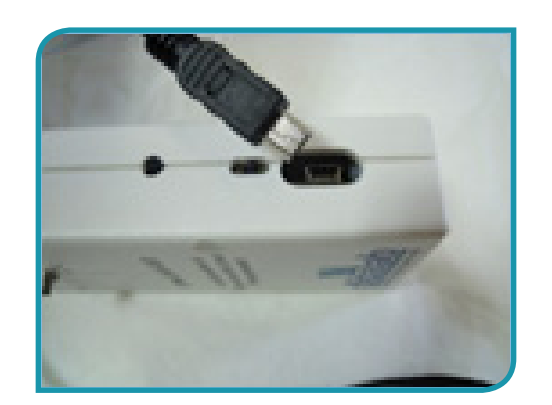

*• Votre accéléromètre est désormais prêt à l'emploi.* 

#### **Remarque :**

Si l'appareil a été suffisamment rechargé, celui-ci est capable de fonctionner en continu pendant 8h, soit 2 TP de 4h dans la journée au maximum.

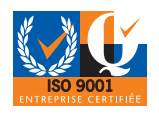

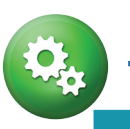

## CONNEXION BLUETOOTH SOUS WINDOWS 10

Aller dans « Windows, Paramètres, Périphériques, Bluetooth».

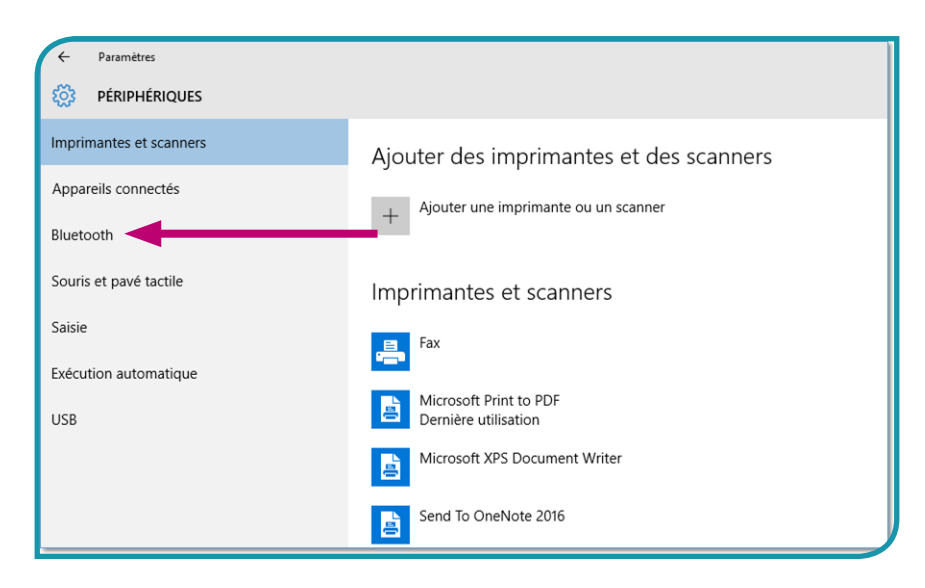

#### **Conseil :**

Pour accéder plus rapidement à ce paramètre, vous pouvez cliquer sur l'icône Bluetooth dans votre barre de tâche et « Afficher les périphériques Bluetooth ».

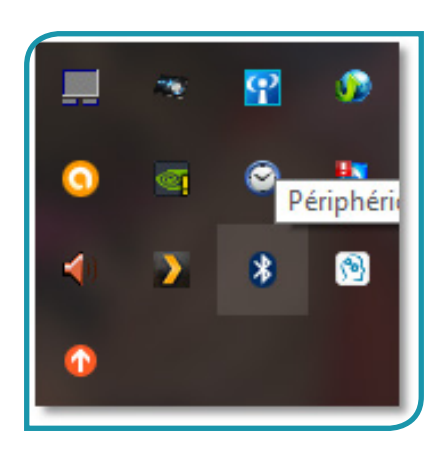

*• Cliquer sur votre accéléromètre du nom de « ULICE\_ITAC\_XXXX ».* 

XXXX étant remplacé par le numéro de série de votre appareil, puis cliquer sur jumeler.

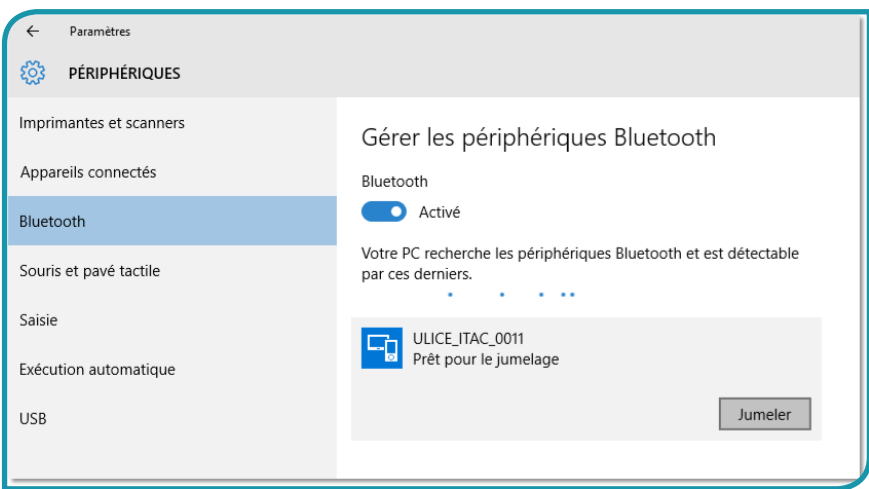

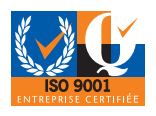

#### **Conseil :**

Sous Windows 10, la recherche de périphérique est automatique. Si votre appareil n'apparait pas immédiatement, veuillez patienter quelques minutes.

Le message suivant doit apparaitre :

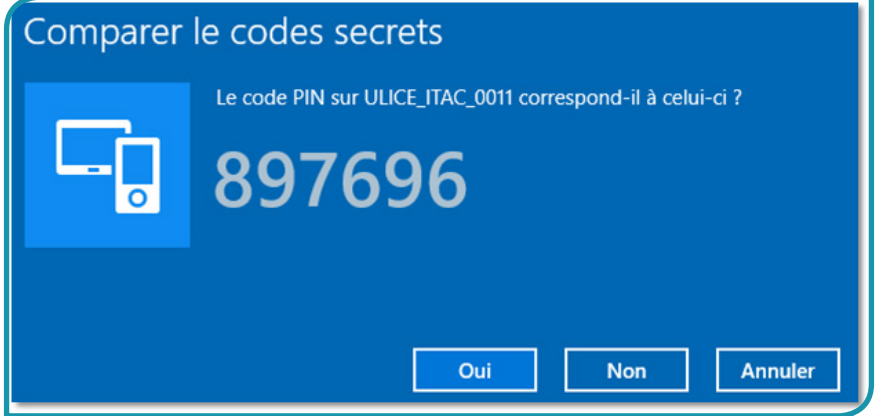

Votre accéléromètre ne possède pas de code PIN défini, quel que soit le code proposé par Windows, cliquer sur « Oui ». Votre appareil sera alors couplé à la clé Bluetooth.

Attention : Si un message différent apparaît et vous demande d'entrer un code PIN par vousmême, celui-ci est « 0000 ».

*• Une fois le couplage réussi, débrancher le câble miniUSB/USB.*

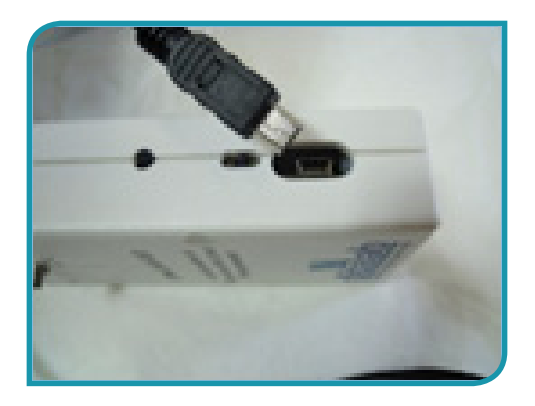

*• Votre accéléromètre est désormais prêt à l'emploi.* 

#### **Remarque :**

Si l'appareil a été suffisamment rechargé, celui-ci est capable de fonctionner en continu pendant 8h, soit 2 TP de 4h dans la journée au maximum.

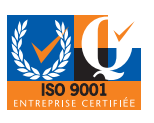

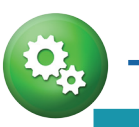

## CONNEXION BLUETOOTH SOUS WINDOWS XP

Aller dans « Windows, Paramètres, Périphériques, Bluetooth».

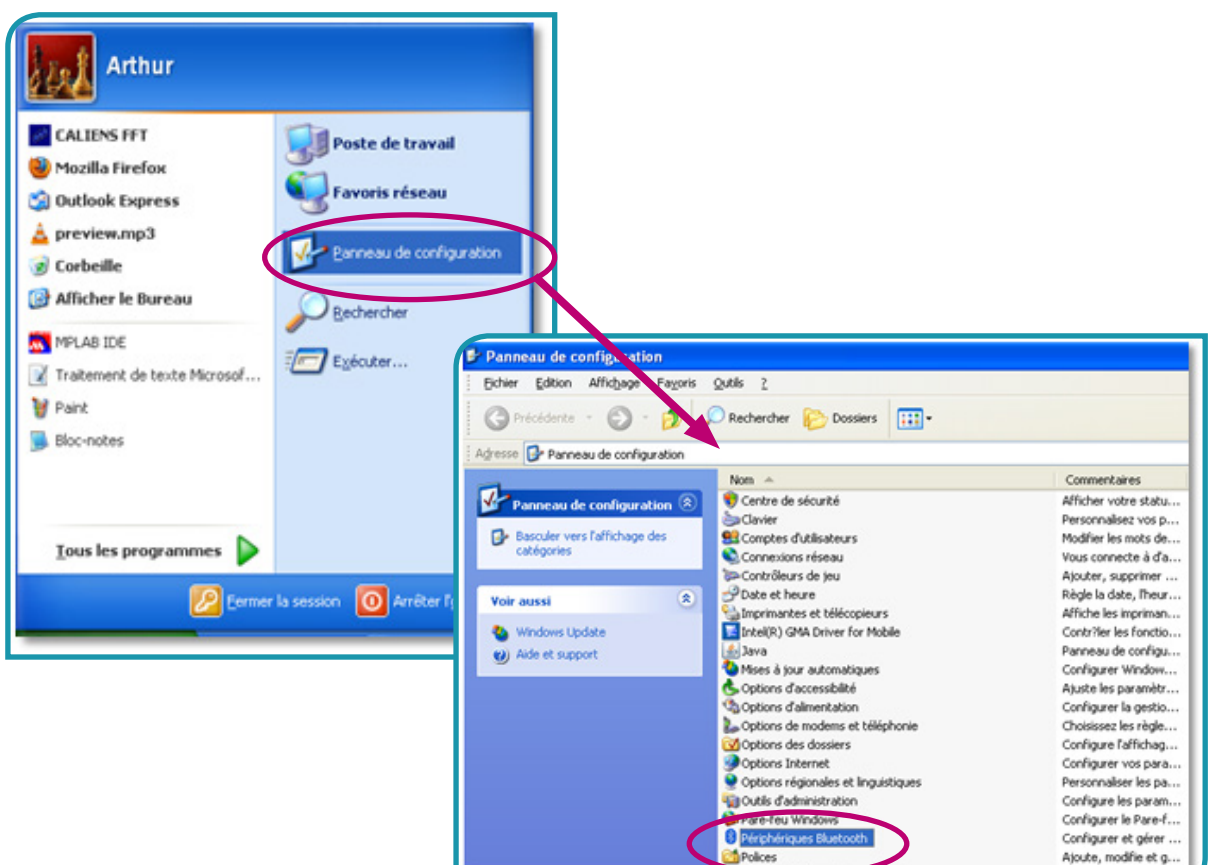

#### **Remarque :**

Pour accéder plus rapidement à ce paramètre, vous pouvez cliquer sur l'icône Bluetooth dans votre barre de tâche et « Afficher les périphériques ».

*• Cliquez sur « Ajouter… ». Une recherche des périphériques Bluetooth alentours démarre.*

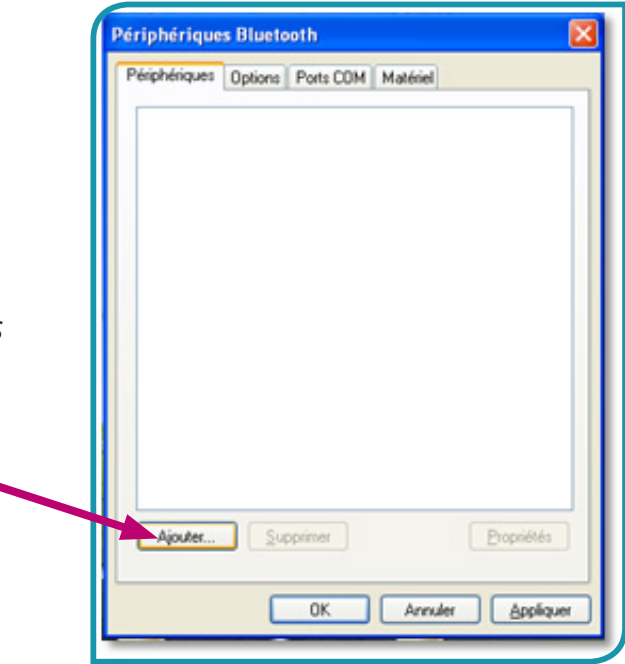

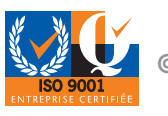

*• Cliquer sur votre accéléromètre du nom de « ITAC\_AGILENS\_XXXXX ».* 

XXXXX étant remplacé par le numéro de série de votre appareil, puis cliquer sur « Suivant ».

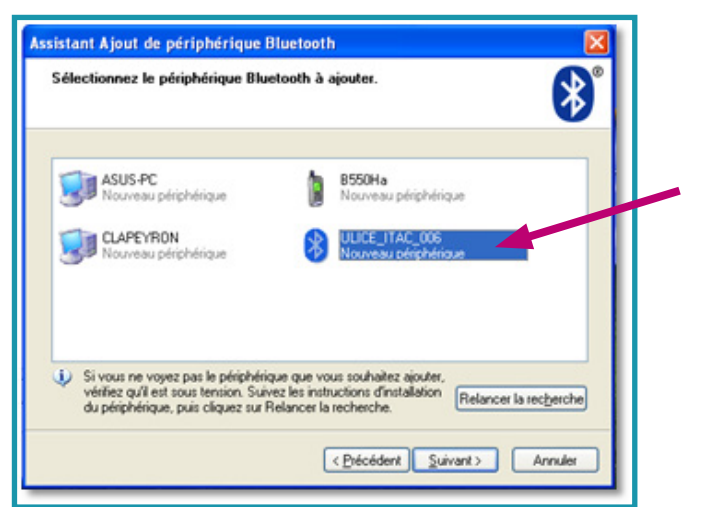

#### **Remarque :**

Si votre appareil n'apparait pas, cliquez sur « Relancer la Recherche ». Si le problème persiste, recommencer toutes les étapes depuis le début.

Le message suivant doit apparaitre.

*• Choisissez l'option « Utiliser la clé de sécurité se trouvant dans la documentation » et entrer les caractères suivants : « 0000 ». Enfin cliquer sur « Suivant ».*

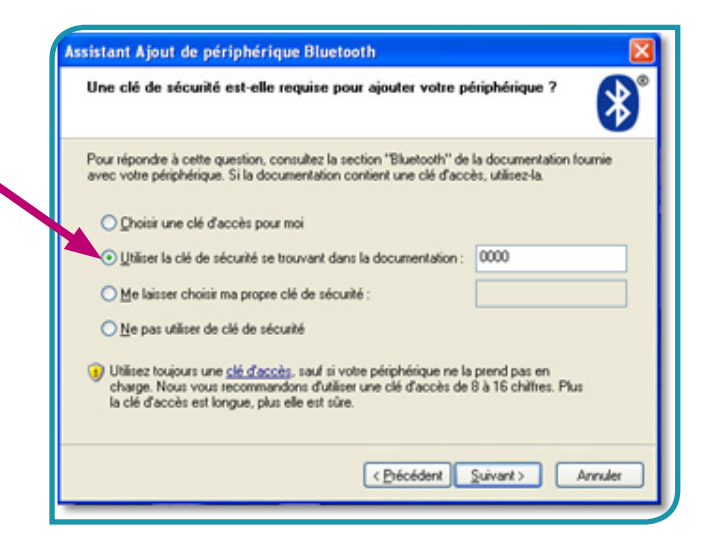

Windows installe le périphérique Bluetooth, cette opération peut parfois prendre du temps. Une fois le périphérique ajouté avec succès, cliquer sur « Terminer ».

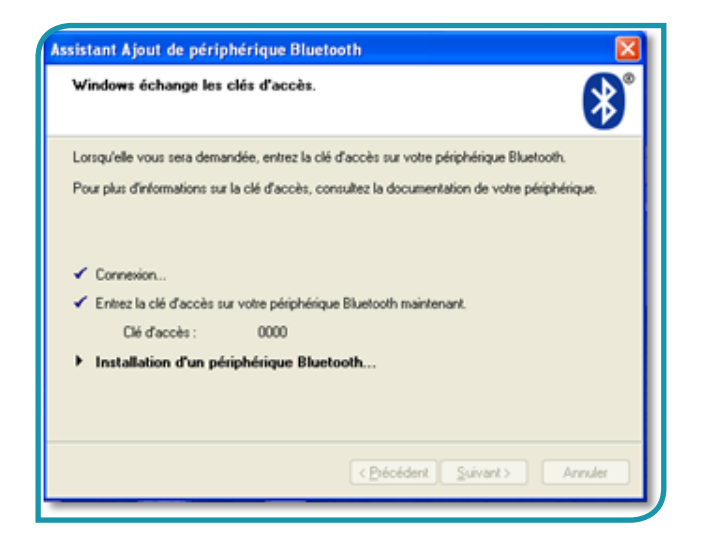

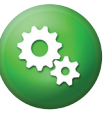

Votre accéléromètre est désormais couplé à la clé Bluetooth et transmettra les données avec succès. Si vous souhaitez avoir accès à l'état de l'accéléromètre, vous y avez accès via « Démarrer, Panneau de configuration, Périphériques Bluetooth ».

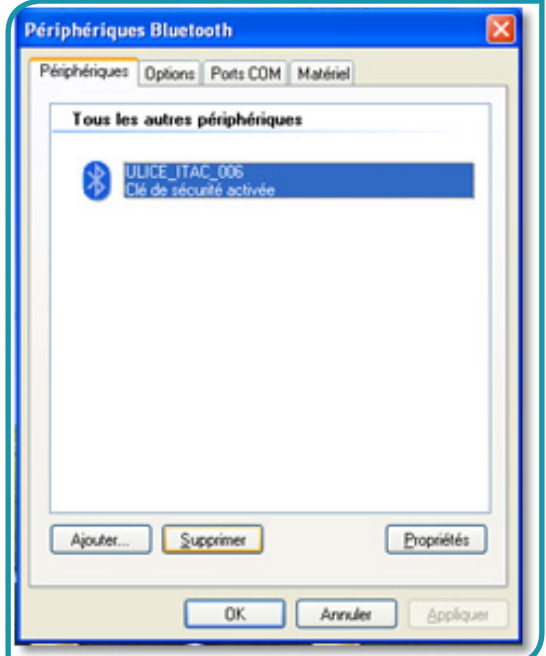

*• Une fois le couplage réussi, débrancher le câble miniUSB/USB.*

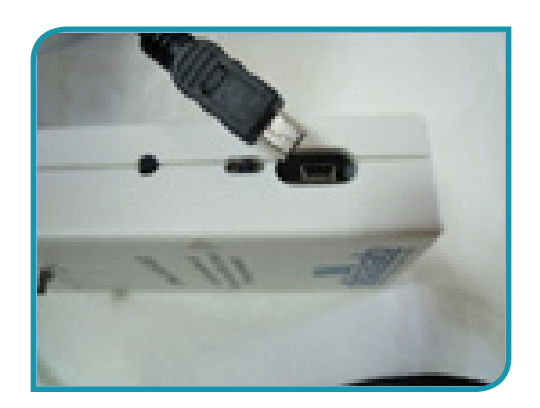

*• Votre accéléromètre est désormais prêt à l'emploi.* 

#### **Remarque :**

Si l'appareil a été suffisamment rechargé, celui-ci est capable de fonctionner en continue pendant 8h, soit 2 TP de 4h dans la journée au maximum.

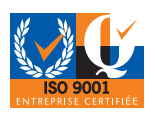

## 1.5 Présentation du Logiciel

L'Agilens est un logiciel libre à télécharger. Tous les logiciels des produits pédagogiques du département de physique de Didalab sont libres. Une fois l'appareil acquis, vous disposez d'un outil intuitif et efficace utilisable sur tous les ordinateurs de votre établissement.

Lorsque vous lancez le logiciel Agilens, vous obtenez la fenetre suivante :

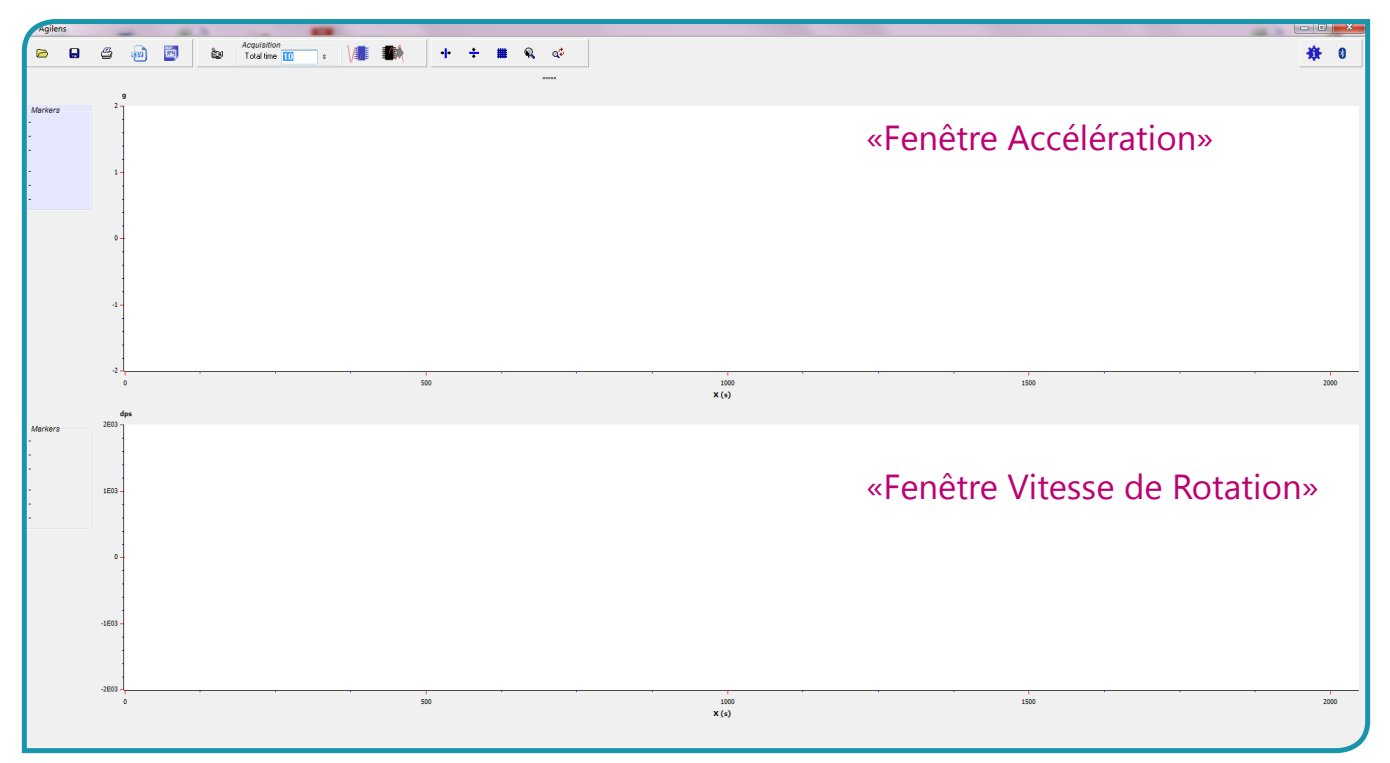

La « Fenêtre d'accélération » mesure l'accélération effective que subissent les capteurs en « g » (avec 1g = 9.81m.s-2). Cette mesure s'effectue sur les trois axes du capteur (« ax » , « ay » et  $\ll$  az »).

La « Fenêtre de vitesse de rotation » mesure la vitesse de rotation effective que subissent les capteurs en « dsp » (degré par seconde). Cette mesure s'effectue sur les trois axes du capteur.

#### **Affichages ou non des courbes :**

**© DIDALAB/ULICE 2016 <sup>20</sup> <sup>21</sup>**

Sélectionner ou désélectionner les courbes des deux fenêtres afin de visualiser les données souhaitées. Agilens enregistre les données des 3 axes, choisissez celles qui vous sont utiles pour cette expérience en cliquant gauche sur la fenêtre sélectionnée.

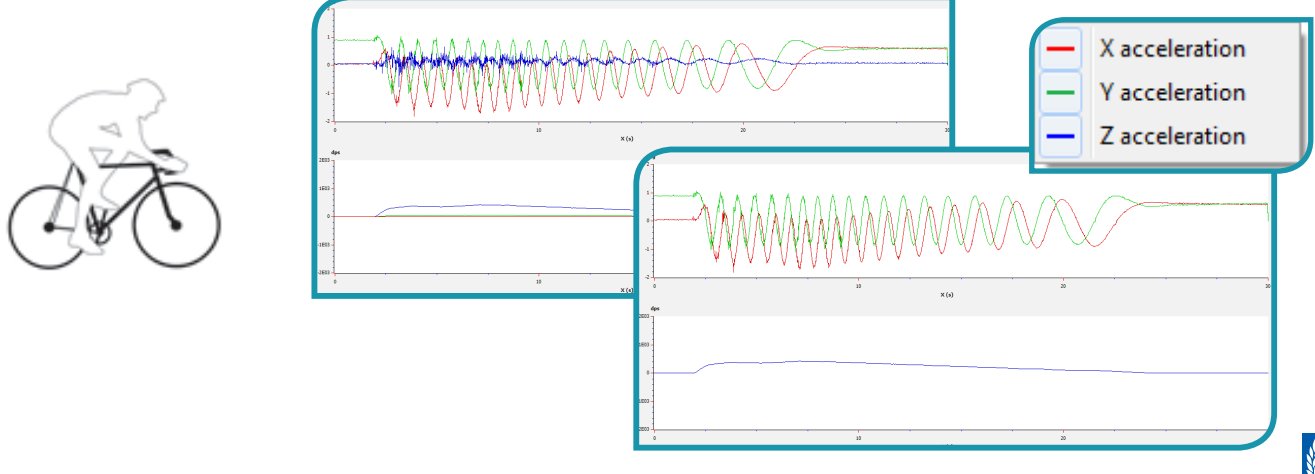

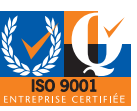

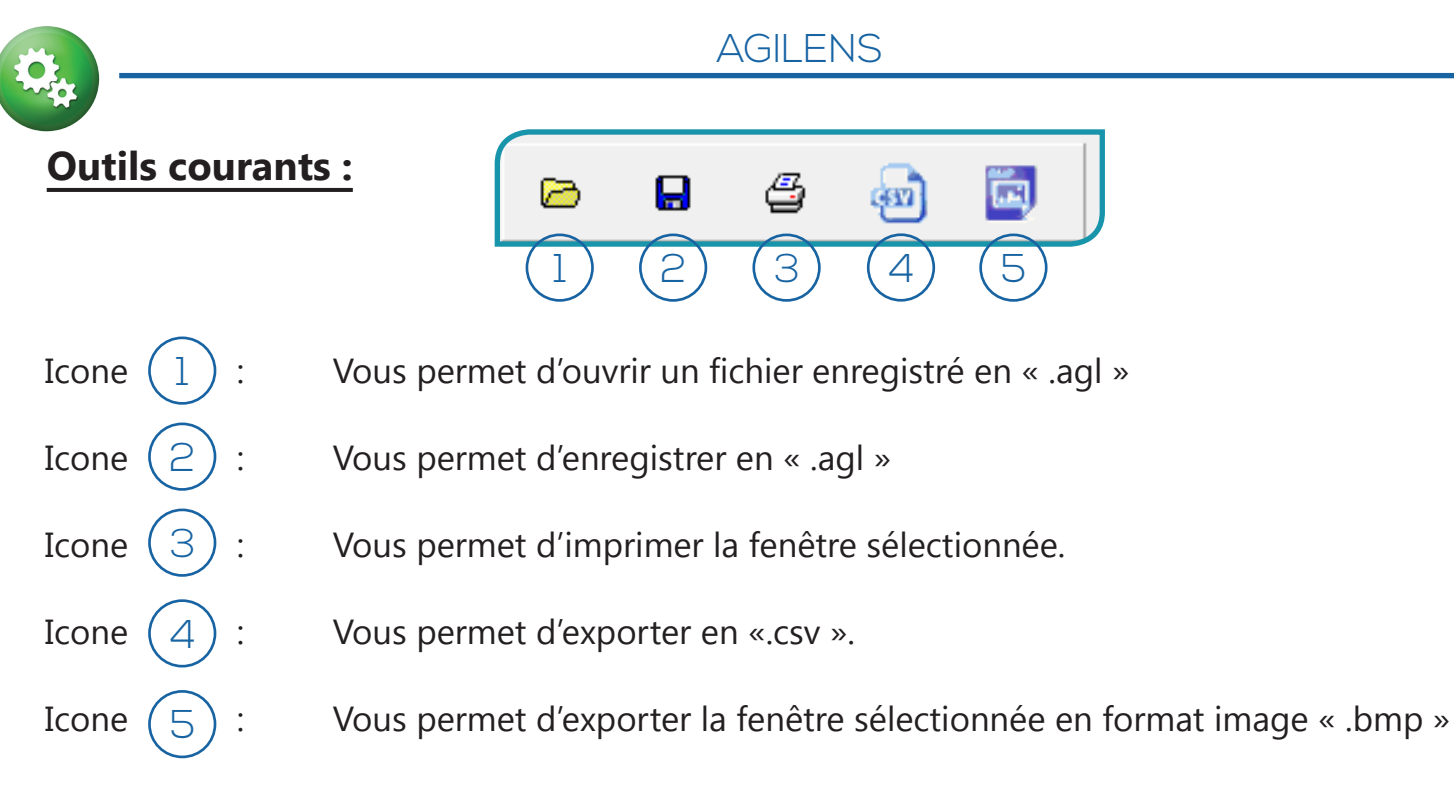

A noter que, outre sélectionner les axes intéressants, vous pouvez zoomer sur une zone et n'exporter que les données qui ont été zoomées.

#### **Exportation de résultats :**

Le format CSV est un format universel qui vous permet d'être réutilisé dans Excel, Office, Latis, Regressi, etc…

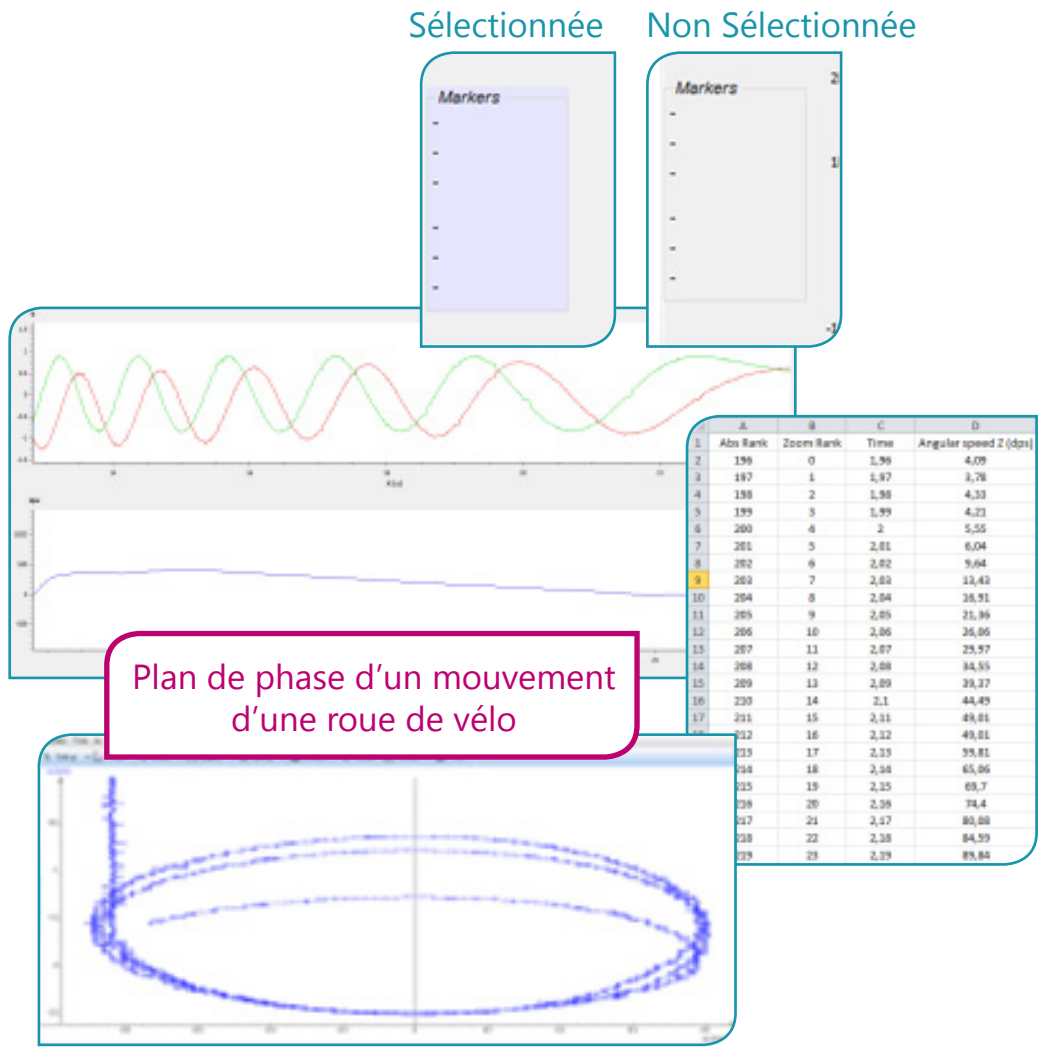

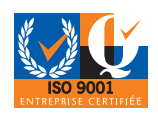

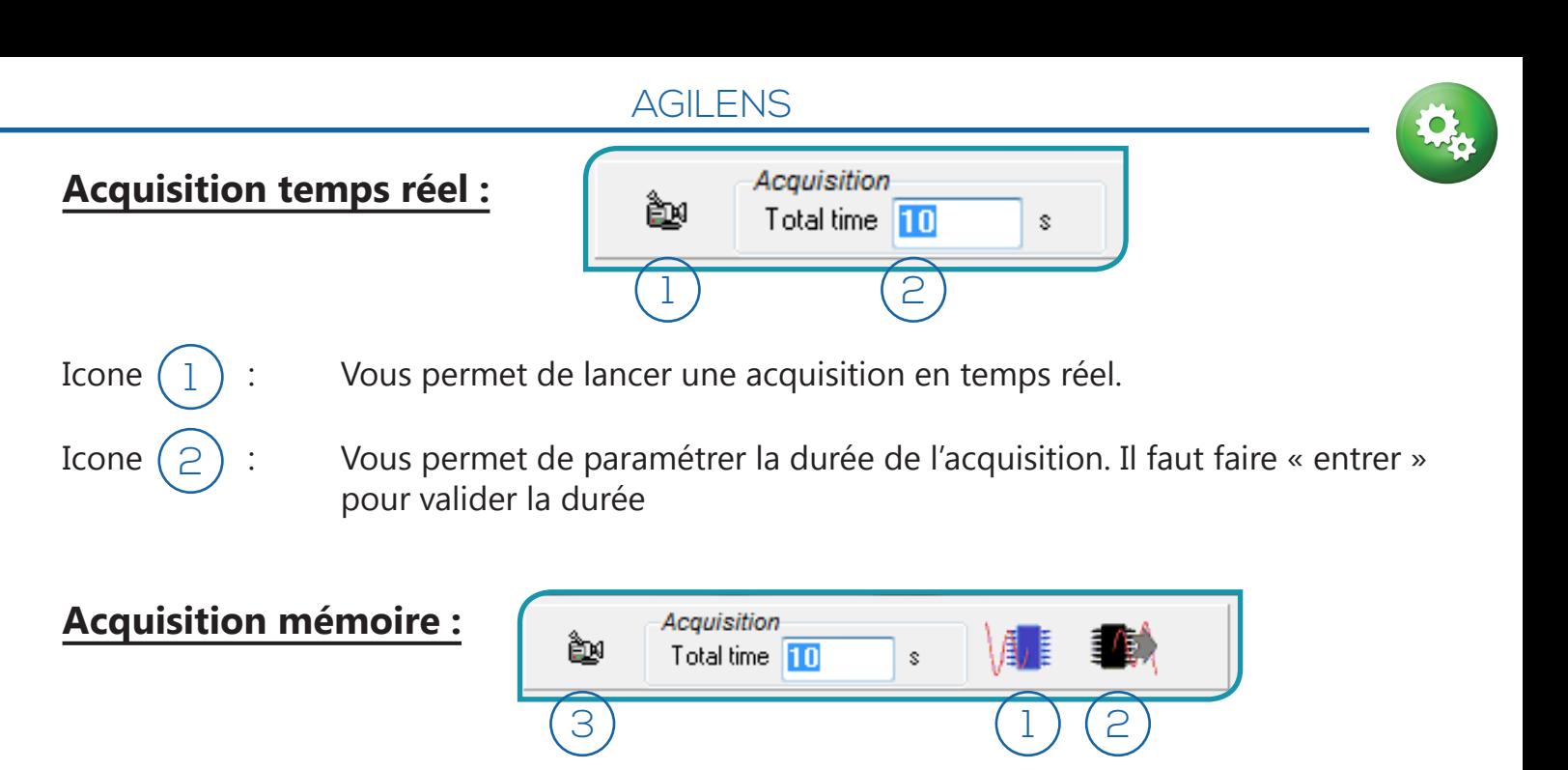

4 Icone  $(1)$ : Vous permet de de lancer une acquisition sur la mémoire interne. Cette même fonction est déclenchable sur le bouton noir de l'Agilens. 1

Bien noter qu'il ne se passera rien à l'écran durant le temps d'acquisition.

Icone  $(2)$ : Vous permet d'indiquer que vous souhaitez lire ce qui se trouve sur la mémoire. Quand l'icône est cochée, elle devient verte. 2

Il faudra ensuite appuyer sur l'icône de la camera $(\mathbb{S}^{\,})$ pour lancer la récupération des données

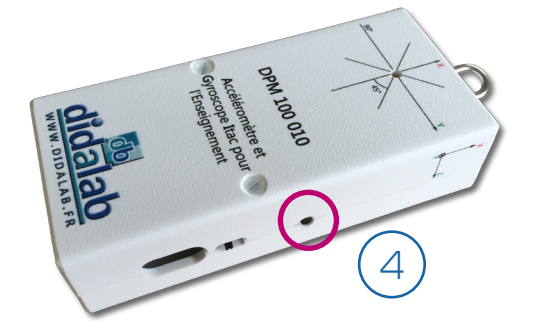

#### **Curseurs de mesures et fonction Zoom :**

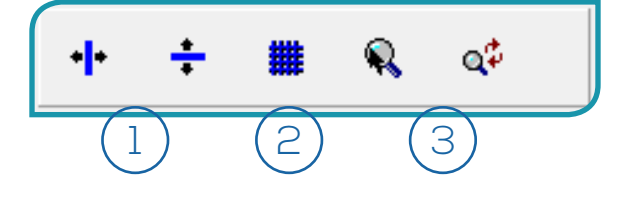

1 2 3

- Icones  $(1)$ : Vous permettent d'utiliser des curseurs pour faire vos mesures directement sur la fenêtre d'acquisition.
- Icone  $(2)$ : Vous permet de faire apparaitre une grille pour mieux repérer les axes.
- Icones  $(3)$ : Vous permettent d'effectuer des zooms. La première pour sélectionner la zone en cliquant gauche maintenu puis glisser. La deuxième pour revenir à la pleine fenêtre.

**© DIDALAB/ULICE 2016 <sup>22</sup> <sup>23</sup>**

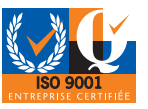

AGILENS **Icône paramètre et Gestionnaire Bluetooth :**

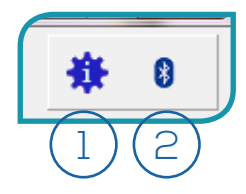

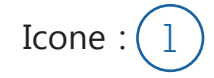

Icone :  $(1)$  Fait apparaitre ce tableau, permettant de changer la gamme de l'accéléromètre et de régler la fréquence d'échantillonnage.

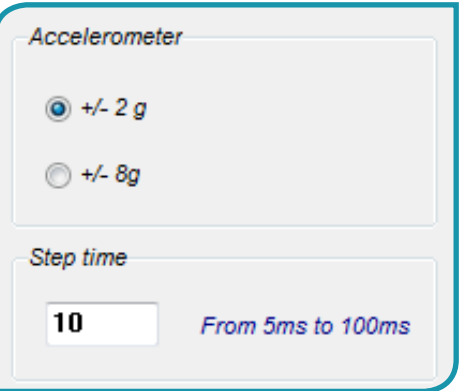

Icone  $(2)$ : Permet de faire apparaitre le gestionnaire du Bluetooth, nécessaire pour la connexion des appareils.

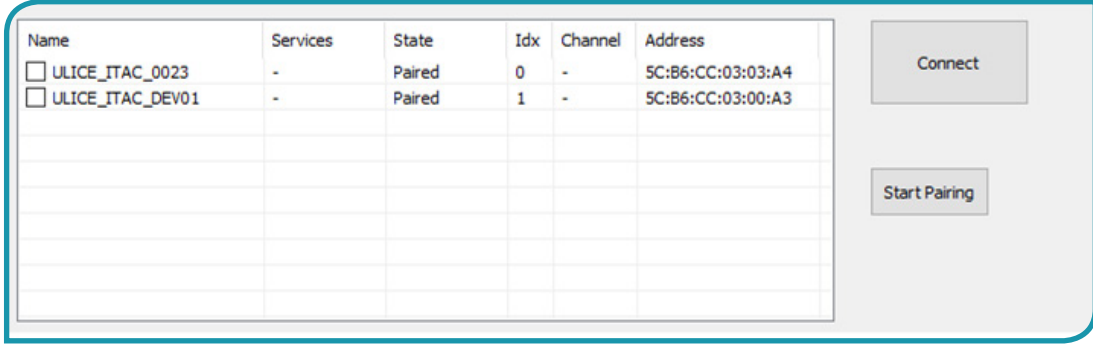

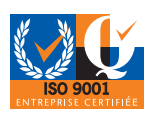

## 2. EXPERIENCES

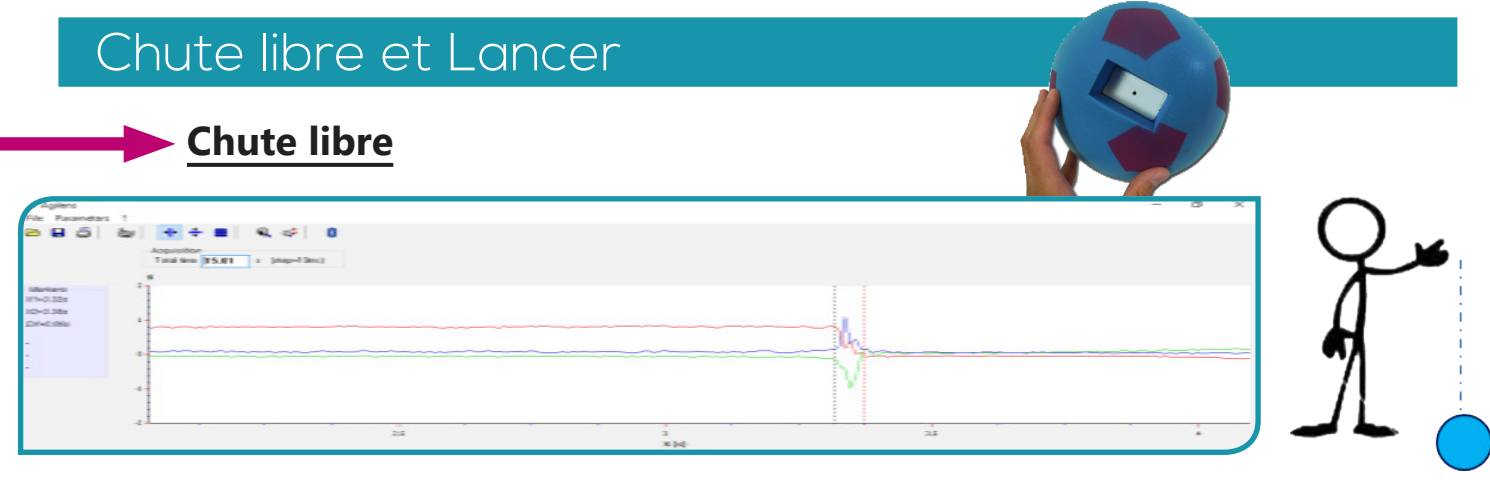

#### **Rotation pendant le lancer d'un ballon de Rugby**

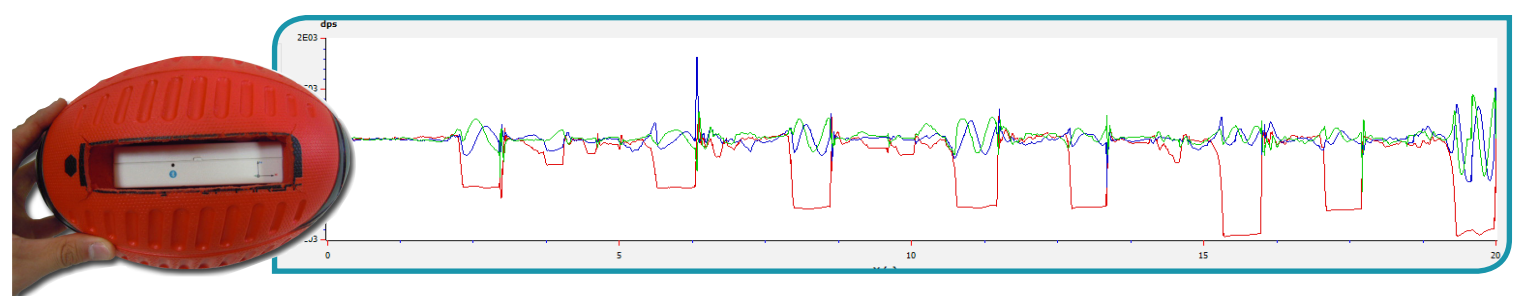

Au cours de cette manipulation, une série de huit passes a été effectuée. Les différentes courbes mesurent les vitesses de rotation.

Une passe est considérée comme « validée » lorsque la rotation sur « Y » et «Z » n'apparait pas ou est très faible (le ballon tourne sur lui-même sur l'axe X). Dans le cas ci-dessus les meilleures passes sont la 5ème et 7ème (la moins bonne étant la 8ème).

#### Mouvement oscillant

La période d'un système pendulaire peut être déterminée expérimentalement grâce à l'ajout de notre système Agilens

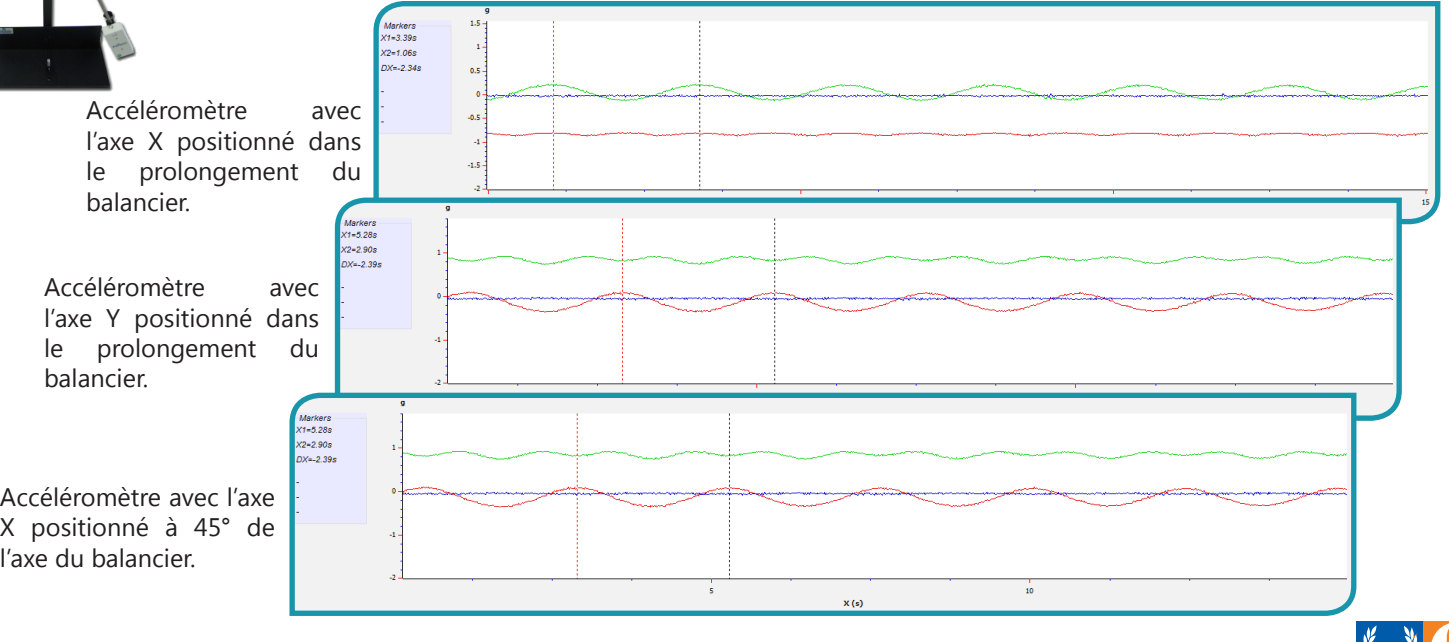

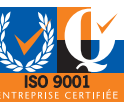

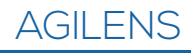

**Oscillations** 

#### **Appareil d'oscillations forcées**

En positionnant l'accéléromètre au sein d'un appareil d'oscillations forcées, il est possible d'étudier les différentes périodes d'oscillations du ressort en fonction de la fréquence appliquée.

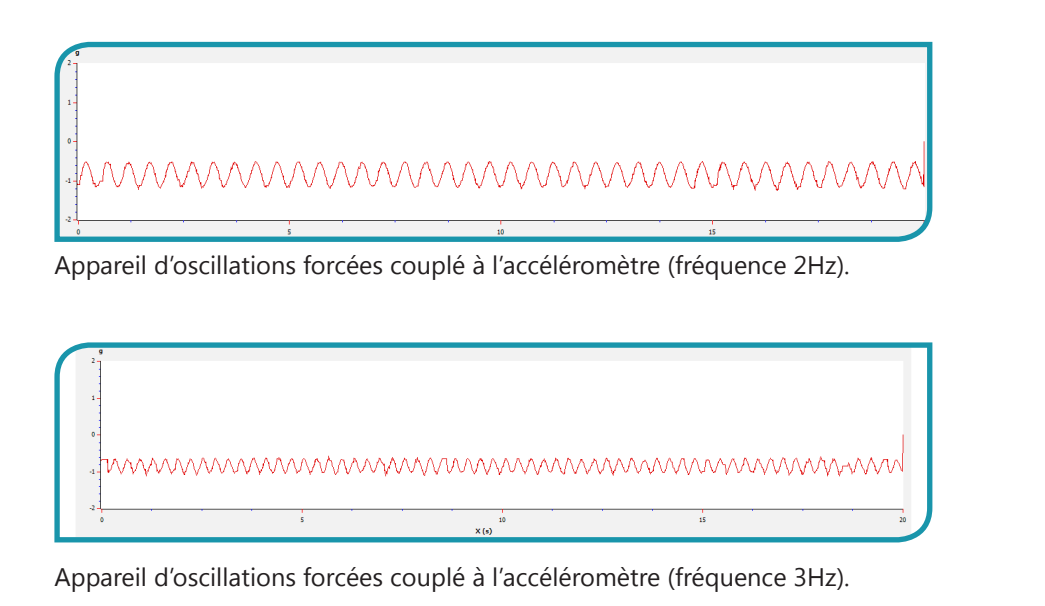

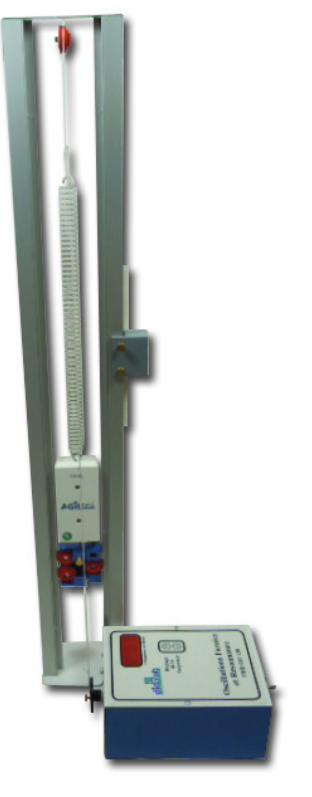

## Mouvements rectilignes

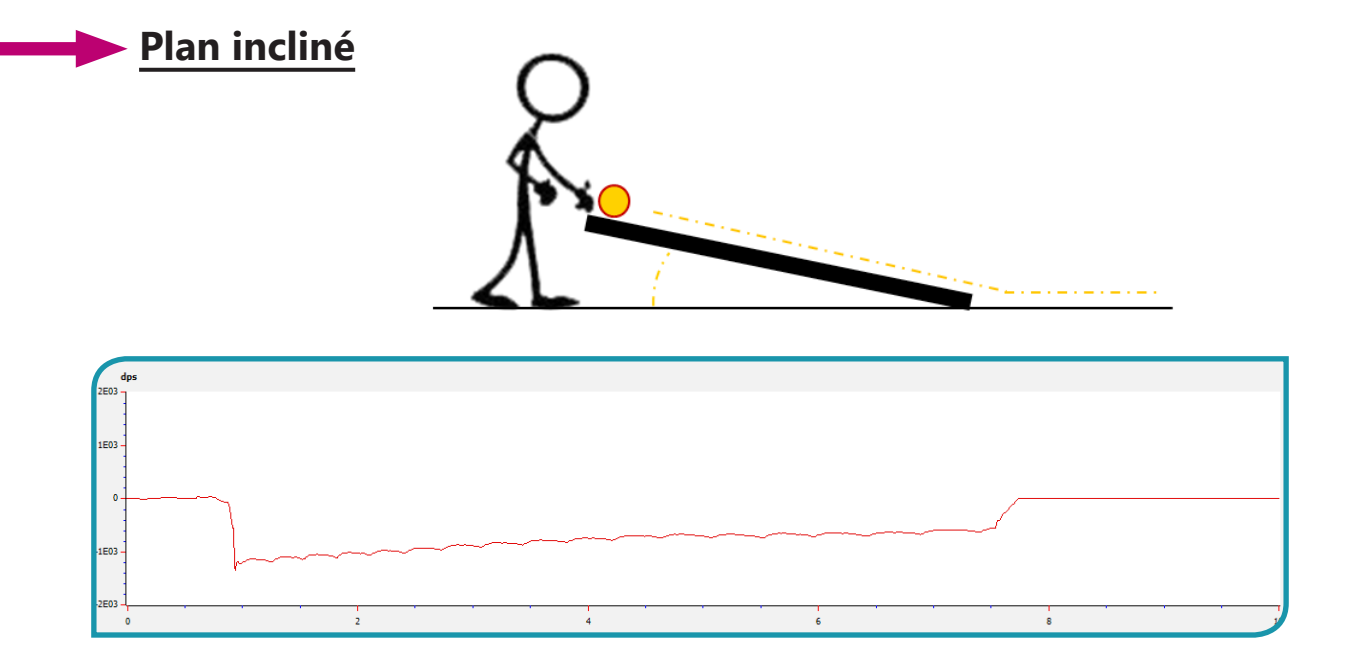

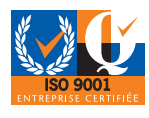

## 3. Déclaration de Conformité

*Directives du Conseil 89/336/CEE et 73/23/CEE*

**DIDALAB 5 rue du groupe Manoukian ZAC la clef Saint Pierre 78990 ELANCOURT France**

Déclare que l'appareil référencé :

#### **Réf : DPM 100 010 (Agilens)**

A été conçu, fabriqué et commercialisé en conformité avec les normes :

**EN 61000-6-1 :** Norme générique émission

**EN 61000-6-3 :** Norme générique immunité

**EN 61010-1 :** Règles de sécurité pour appareils électriques de mesurage, de régulation et de laboratoire.

Suivant les recommandations des Directives :

Directive Compatibilité Electro-Magnétique **89/336/CEE**

Directive Basse Tension **73/23/CEE**

Elancourt, Janvier 2016

Emmanuel CINIGLIA Responsable Technique

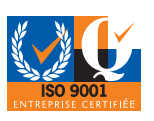

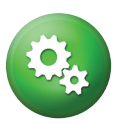

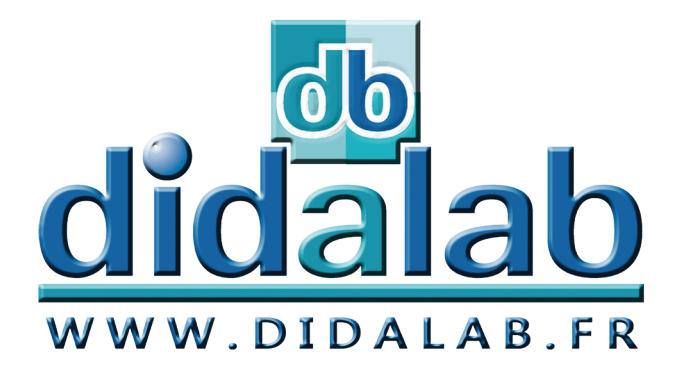

# **Depuis 1972... Conception et Fabrication Françaises**

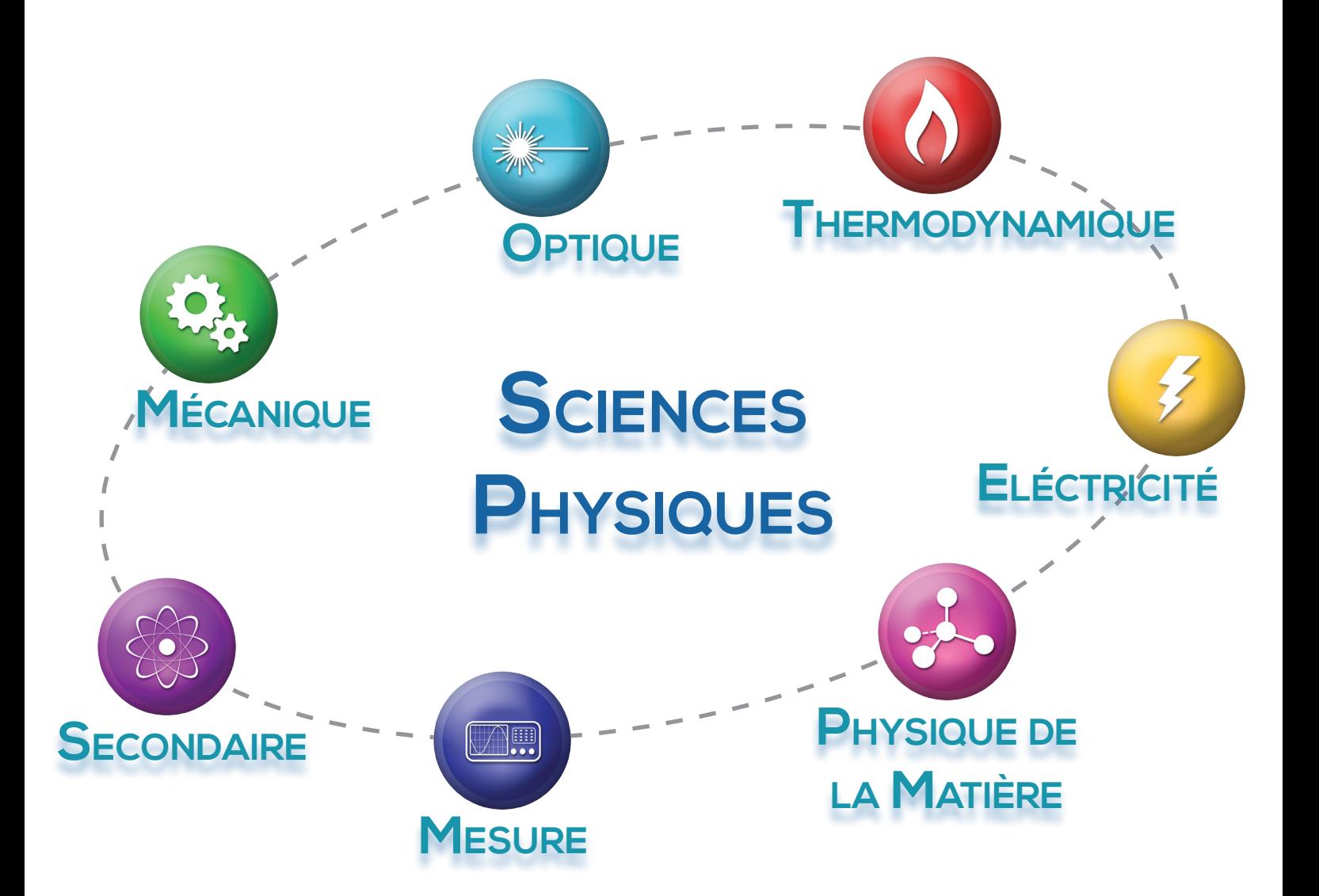

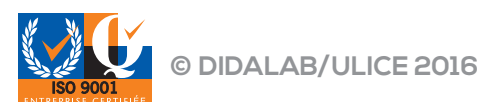